Professional+\* (PnC) 22, Professional\* (PnC) 22 - 22, Professional\* (PnC) 22 Eichrechtskonform - Eichrechtskonform  $|Pr($ AMEDIO®  $Proofessional+$ 

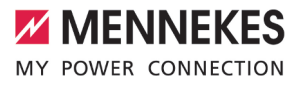

Betriebs- und Installationsanleitung

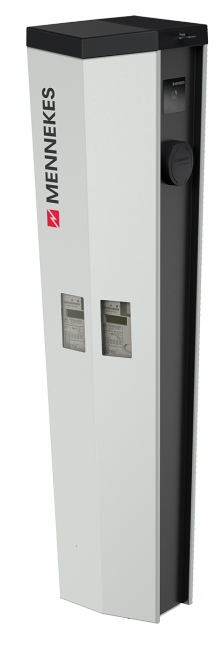

**DE**

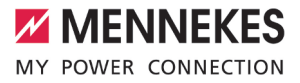

# Inhaltsverzeichnis

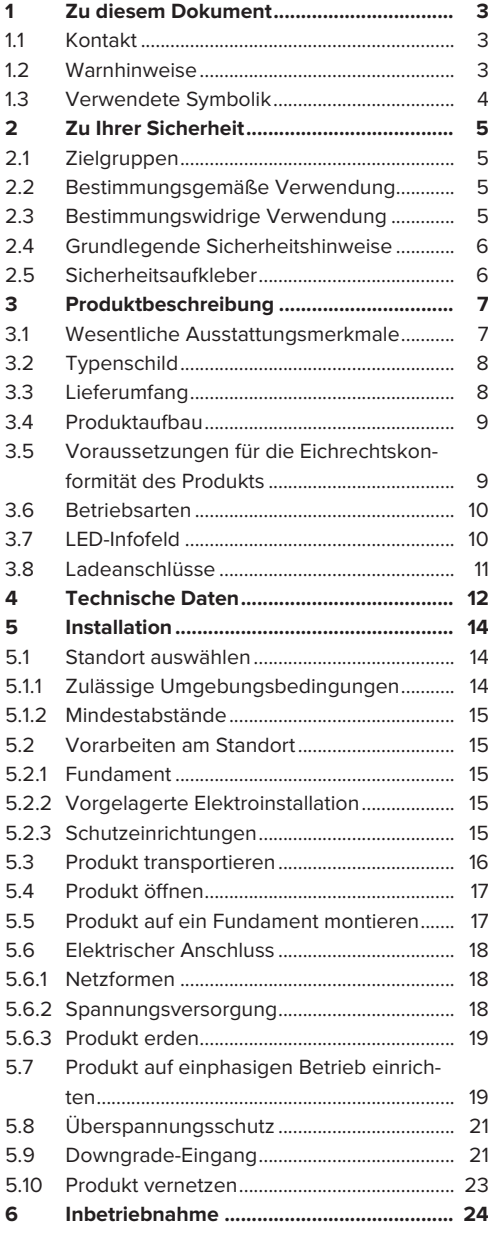

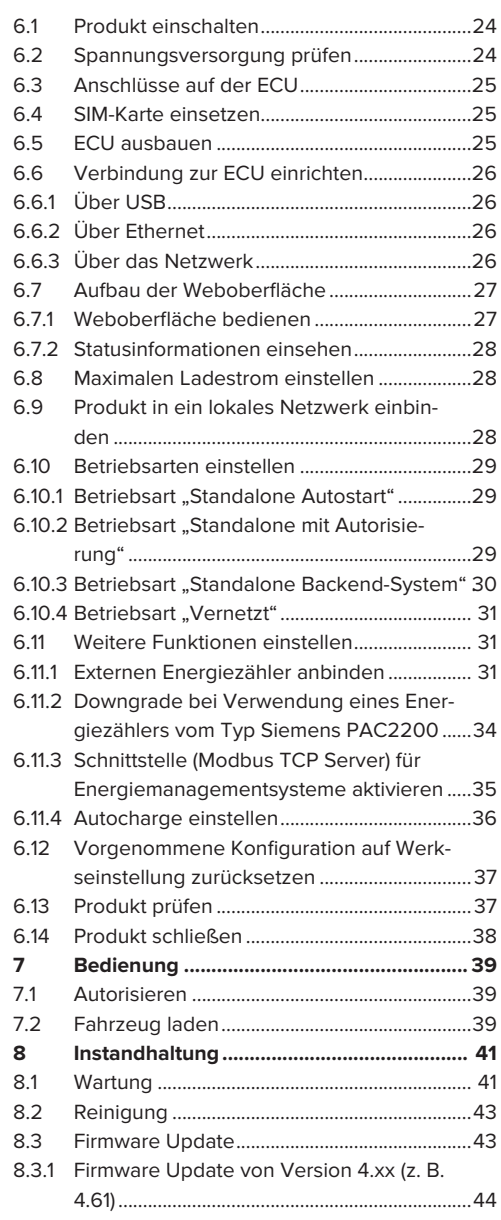

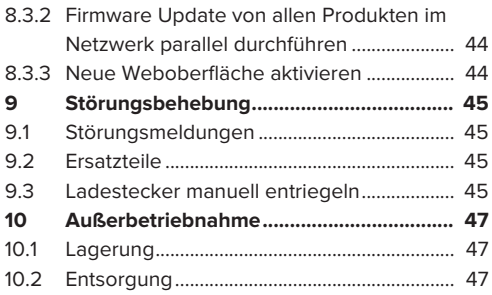

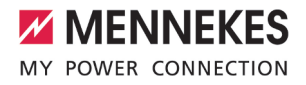

# <span id="page-4-0"></span>1 Zu diesem Dokument

Die Ladestation wird im Folgenden "Produkt" genannt. Dieses Dokument ist für folgende Produktvariante(n) gültig:

- $\blacksquare$  AMEDIO<sup>®</sup> Professional+\* 22
- $\blacksquare$  AMEDIO<sup>®</sup> Professional+\* PnC 22
- $\blacksquare$  AMEDIO<sup>®</sup> Professional<sup>\*</sup> 22
- $\blacksquare$  AMEDIO<sup>®</sup> Professional<sup>\*</sup> PnC 22

Dieses Dokument gilt ebenfalls für die o. g. Produktvariante(n) mit den notwendigen Voreinstellungen zur Anbindung an die Abrechnungsdienstleistung MENNEKES ativo.

Dieses Dokument beinhaltet Informationen für die Elektrofachkraft und den Betreiber. Dieses Dokument enthält u. a. wichtige Hinweise zur Installation und zum ordnungsgemäßen Gebrauch des Produkts.

Folgende Dokumente bezüglich der Eichrechtskonformität beachten:

- "Messrichtigkeitshinweise Ergänzung zur Anleitung von MENNEKES Ladesystemen zur Verwendung als 'Messgerät im Anwendungsbereich E-Mobilität gemäß REA-Kategorie 6.8 - Ladeeinrichtung' "
- "Ablesen und Prüfen der geladenen Energiemenge - Ergänzung zur Anleitung von MENNEKES Ladesystemen für den Nutzer"

Copyright ©2022 MENNEKES Elektrotechnik GmbH & Co. KG

## <span id="page-4-1"></span>**1.1 Kontakt**

Homepage: <https://www.chargeupyourday.com/>

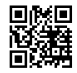

#### **Servicepartner**

Bei Fragen zum Produkt wenden Sie sich bitte an Ihren zuständigen Servicepartner. Auf unserer Homepage unter "Partnersuche" finden Sie geschulte Ansprechpartner in Ihrer Region.

#### **MENNEKES**

Nutzen Sie für einen direkten Kontakt zu MENNEKES das Formular unter Kontakt" auf unserer Homepage.

#### **FAQ**

Weitere Informationen zum Thema Elektromobilität finden Sie auf unserer Homepage unter "FAQ".

## <span id="page-4-2"></span>**1.2 Warnhinweise**

#### **Warnung vor Personenschäden**

#### **GEFAHR**

Der Warnhinweis kennzeichnet eine unmittelbare Gefahr, **die zum Tod oder schweren Verletzungen führt.**

### **A** WARNUNG

Der Warnhinweis kennzeichnet eine gefährliche Situation, **die zum Tod oder schweren Verletzungen führen kann.**

#### **VORSICHT**

Der Warnhinweis kennzeichnet eine gefährliche Situation, **die zu leichten Verletzungen führen kann.**

#### **Warnung vor Sachschäden**

#### **A** ACHTUNG

Der Warnhinweis kennzeichnet eine Situation, **die zu Sachschäden führen kann.**

## <span id="page-5-0"></span>**1.3 Verwendete Symbolik**

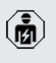

Das Symbol kennzeichnet Tätigkeiten, die nur von einer Elektrofachkraft durchgeführt werden dürfen.

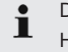

Das Symbol kennzeichnet einen wichtigen **Hinweis**.

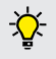

Das Symbol kennzeichnet eine zusätzliche, nützliche Information.

- $\checkmark$  Das Symbol kennzeichnet eine Voraussetzung.
- **Das Symbol kennzeichnet eine Handlungsauf**forderung.
- ð Das Symbol kennzeichnet ein Ergebnis.
- Das Symbol kennzeichnet eine Aufzählung.
- 1 Das Symbol verweist auf ein anderes Dokument oder auf eine andere Textstelle in diesem Dokument.

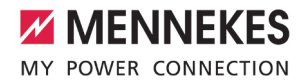

# <span id="page-6-0"></span>2 Zu Ihrer Sicherheit

## <span id="page-6-1"></span>**2.1 Zielgruppen**

Dieses Dokument beinhaltet Informationen für die Elektrofachkraft und den Betreiber. Für bestimmte Tätigkeiten sind Kenntnisse der Elektrotechnik erforderlich. Diese Tätigkeiten dürfen nur von einer Elektrofachkraft durchgeführt werden und sind mit dem Symbol Elektrofachkraft gekennzeichnet. 1 ["1.3 Verwendete Symbolik" \[](#page-5-0)[}](#page-5-0) [4\]](#page-5-0)

#### **Betreiber**

Der Betreiber ist für die bestimmungsgemäße Verwendung und den sicheren Gebrauch des Produkts verantwortlich. Dazu gehört auch die Unterweisung von Personen, die das Produkt verwenden. Der Betreiber ist dafür verantwortlich, dass Tätigkeiten, die Fachkenntnisse erfordern, von einer entsprechenden Fachkraft ausgeführt werden.

#### **Elektrofachkraft**

Elektrofachkraft ist, wer aufgrund seiner fachlichen Ausbildung, Kenntnisse und Erfahrungen sowie Kenntnis der einschlägigen Bestimmungen die ihm übertragenen Tätigkeiten beurteilen und mögliche Gefahren erkennen kann.

## <span id="page-6-2"></span>**2.2 Bestimmungsgemäße Verwendung**

Das Produkt ist für den Einsatz im halb-öffentlichen und öffentlichen Bereich vorgesehen.

Das Produkt ist ausschließlich zum Aufladen von Elektro- und Hybridfahrzeugen, folgend "Fahrzeug" genannt, vorgesehen.

- Ladung nach Mode 3 gemäß IEC 61851 für Fahrzeuge mit nicht-gasenden Batterien.
- Steckvorrichtungen gemäß IEC 62196.

Fahrzeuge mit gasenden Batterien können nicht geladen werden.

Das Produkt ist ausschließlich für die ortsfeste Standmontage im Außenbereich vorgesehen.

Das Produkt darf nur unter Berücksichtigung aller internationalen und nationalen Vorschriften betrieben werden. Zu beachten sind unter anderem folgende internationale Vorschriften bzw. die jeweilige nationale Umsetzung:

- **N** IFC 61851-1
- **N** IEC 62196-1
- **N** IEC 60364-7-722
- **N** IEC 61439-7

Das Produkt erfüllt im Auslieferungszustand die europäischen normativen Mindestanforderungen zur Ladepunktkennzeichnung nach EN 17186. In einigen Ländern gibt es zusätzliche, nationale Anforderungen, die ebenfalls beachtet werden müssen.

Dieses Dokument und alle zusätzlichen Dokumente zu diesem Produkt lesen, beachten, aufbewahren und ggf. an den nachfolgenden Betreiber weitergeben.

## <span id="page-6-3"></span>**2.3 Bestimmungswidrige Verwendung**

Der Gebrauch des Produkts ist nur bei bestimmungsgemäßer Verwendung sicher. Jede andere Verwendung sowie Veränderungen an dem Produkt sind bestimmungswidrig und nicht zulässig.

Für alle Personen- und Sachschäden, die aufgrund bestimmungswidriger Verwendung entstehen, sind der Betreiber, die Elektrofachkraft oder der Anwender verantwortlich. MENNEKES Elektrotechnik GmbH & Co. KG übernimmt keine Haftung für Folgen aus bestimmungswidriger Verwendung.

## <span id="page-7-0"></span>**2.4 Grundlegende Sicherheitshinweise**

#### **Kenntnisse der Elektrotechnik**

Für bestimmte Tätigkeiten sind Kenntnisse der Elektrotechnik erforderlich. Diese Tätigkeiten dürfen nur von einer Elektrofachkraft durchgeführt werden und sind mit dem Symbol "Elektrofachkraft" gekennzeichnet

1 "[1.3 Verwendete Symbolik" \[](#page-5-0)[}](#page-5-0) [4\]](#page-5-0)

Werden Tätigkeiten, die Kenntnisse der Elektrotechnik erfordern, von elektrotechnischen Laien durchgeführt, können Personen schwer verletzt oder getötet werden.

- u Tätigkeiten, die Kenntnisse der Elektrotechnik erfordern, nur von einer Elektrofachkraft durchführen lassen.
- ▶ Symbol "Elektrofachkraft" in diesem Dokument beachten.

## **Beschädigtes Produkt nicht verwenden**

Bei Verwendung eines beschädigten Produkts, können Personen schwer verletzt oder getötet werden.

- Beschädigtes Produkt nicht verwenden.
- $\blacktriangleright$  Beschädigtes Produkt kennzeichnen, sodass dieses nicht von anderen Personen verwendet wird.
- Schäden unverzüglich durch eine Elektrofachkraft beseitigen lassen.
- Produkt ggf. außer Betrieb nehmen lassen.

#### **Wartung sachgemäß durchführen**

Eine unsachgemäße Wartung kann die Betriebssicherheit des Produkts beeinträchtigen. Dadurch können Personen schwer verletzt oder getötet werden.

- u Wartung sachgemäß durchführen.
- 1 "[8.1 Wartung" \[](#page-42-1)[}](#page-42-1) [41\]](#page-42-1)

## **Aufsichtspflicht beachten**

Personen, die mögliche Gefahren nicht oder nur bedingt einschätzen können, und Tiere stellen eine Gefahr für sich und für andere dar.

- Gefährdete Personen, z. B. Kinder, vom Produkt fernhalten.
- $\blacktriangleright$  Tiere vom Produkt fernhalten.

# <span id="page-7-1"></span>**2.5 Sicherheitsaufkleber**

An einigen Komponenten des Produkts sind Sicherheitsaufkleber angebracht, die vor Gefahrensituationen warnen. Werden die Sicherheitsaufkleber nicht beachtet, kann es zu schweren Verletzungen und zum Tod kommen.

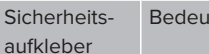

Bedeutung

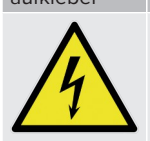

Gefahr vor elektrischer Spannung. ▶ Vor Arbeiten am Produkt die Spannungsfreiheit sicherstellen.

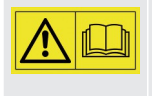

Gefahr bei Nichtbeachtung der zugehörigen Dokumente.

▶ Vor Arbeiten am Produkt die zugehörigen Dokumente lesen.

- $\blacktriangleright$  Sicherheitsaufkleber beachten.
- $\blacktriangleright$  Sicherheitsaufkleber lesbar halten.
- Beschädigte oder unkenntlich gewordene Sicherheitsaufkleber austauschen.
- Ist ein Austausch eines Bauteils, auf dem ein Sicherheitsaufkleber angebracht ist, notwendig, muss sichergestellt werden, dass der Sicherheitsaufkleber auch auf dem neuen Bauteil angebracht ist. Ggf. muss der Sicherheitsaufkleber nachträglich angebracht werden.

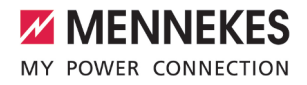

# <span id="page-8-0"></span>3 Produktbeschreibung

## <span id="page-8-1"></span>**3.1 Wesentliche Ausstattungsmerkmale**

## **Allgemein**

- Ladung nach Mode 3 gemäß IEC 61851
- Steckvorrichtung gemäß IEC 62196
- Kommunikation zum Fahrzeug gemäß ISO 15118 \*
- $\blacksquare$  Max. Ladeleistung pro Ladepunkt: 7,4 / 22 kW
- $\blacksquare$  Anschluss: einphasig / dreiphasig
- Max. Ladeleistung konfigurierbar durch Elektrofachkraft
- Von außen ablesbarer Smart Meter Zähler eHZ mit eMoc
- Eichrechtskonform gemäß Baumusterprüfbescheinigung DE-19-M-PTB-0043
- Eichrechtskonforme Datenübertragung der signierten Ladedaten zum Backend-System (inkl. Nutzer-ID)
- Statusinformationen per LED-Infofeld
- Entriegelungsfunktion bei Stromausfall (nur bei Produken mit Ladesteckdose)
- Gehäuse aus Stahlblech (verzinkt und pulverbeschichtet)
- Abschließbarer Deckel aus Kunststoff mit integriertem Profil-Halbzylinder

## **Möglichkeiten zur Autorisierung**

- Autostart (ohne Autorisierung)
- **N** RFID (ISO / IEC 14443 A) Kompatibel zu MIFARE classic und MIFARE **DESFire**
- Über ein Backend-System
- $\blacksquare$  Plug and Charge  $*$ 
	- $\Box$  Gemäß ISO 15118
	- Mittels Fahrzeug-ID (Autocharge)

## **Möglichkeiten zur Vernetzung**

- Anbindung an ein Netzwerk über LAN / Ethernet (RJ45)
- Vernetzung mehrerer Produkte über LAN / Ethernet (RJ45)

## **Möglichkeiten zur Anbindung an ein Backend-System**

- Über das integrierte Mobilfunkmodem (2G (GSM) / 3G (UMTS) / 4G (LTE)) \*
	- Micro-SIM-Karte notwendig
- Über LAN / Ethernet (RJ45) und einen externen Router
- Unterstützung der Kommunikationsprotokolle OCPP 1.5s, OCPP 1.6s und OCPP 1.6j

## **Möglichkeiten zum lokalen Lastmanagement**

- Reduzierung des Ladestroms über ein externes Steuersignal (Downgrade)
- Reduzierung des Ladestroms über ein externes Steuersignal (Downgrade) des vorgelagerten, externen Energiezählers vom Typ Siemens PAC2200
- Statisches Lastmanagement
- Dynamisches Lastmanagement für bis zu 100 Ladepunkte (phasengenau)
- Lokaler Blackoutschutz durch die Anbindung eines externen Modbus TCP Energiezählers

## **Möglichkeiten zur Anbindung an ein externes Energiemanagementsystem (EMS)**

- Über Modbus TCP
- Dynamische Steuerung des Ladestroms über ein OCPP-System (Smart Charging)

## **Integrierte Schutzeinrichtungen**

- Fehlerstromschutzschalter Typ A
- Leitungsschutzschalter
- DC-Fehlerstromüberwachung > 6 mA mit einem Auslöseverhalten nach IEC 62752
- Überspannungsschutz Typ 2 (optional Blitzstrom- und Überspannungsschutz (Kombiableiter Typ  $1 + 2$ )
- Zusätzlicher Überspannungsschutz Typ 3 für Ethernet

\*optional

## **Optionale Ausstattung**

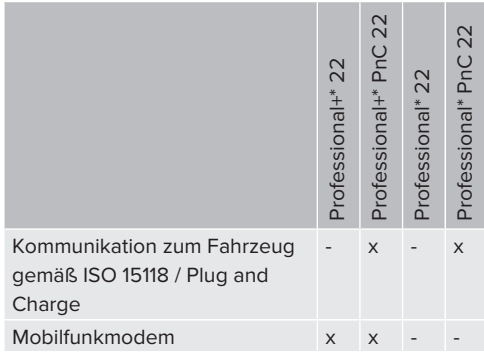

# <span id="page-9-0"></span>**3.2 Typenschild**

Auf dem Typenschild befinden sich alle wichtigen Produktdaten.

▶ Typenschild an Ihrem Produkt beachten. Das Typenschild befindet sich unter dem Deckel.

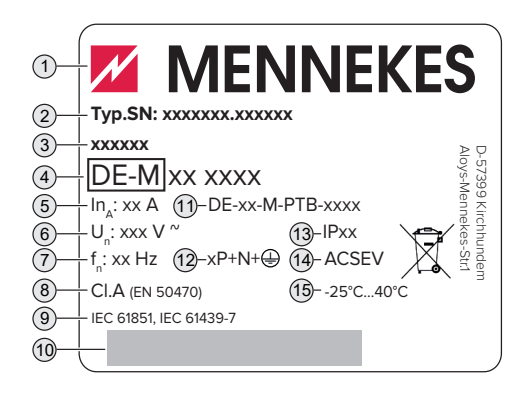

Abb. 1: Typenschild (Muster)

- 1 Hersteller
- 2 Typnummer.Seriennummer
- 3 Typbezeichnung
- 4 Metrologie-Kennzeichnung (die letzten beiden Ziffern der) Jahreszahl – Kennnummer
- 5 Bemessungsstrom
- 6 Nennspannung
- 7 Nennfrequenz
- 8 Genauigkeitsklasse der Ladestation
- 9 Norm
- 10 Barcode
- 11 Nummer der Baumusterprüfbescheinigung
- 12 Polzahl
- 13 Schutzart
- 14 Verwendung
- 15 Umgebungstemperatur

# **Typenschild der ECU**

Die Typenschilder der ECUs befinden sich auf der Rückseite der jeweiligen ECU. Zum Einsehen des Typenschilds, muss die ECU vorab ausgebaut werden.

1 ["6.5 ECU ausbauen" \[](#page-26-2)[}](#page-26-2) [25\]](#page-26-2)

## <span id="page-9-1"></span>**3.3 Lieferumfang**

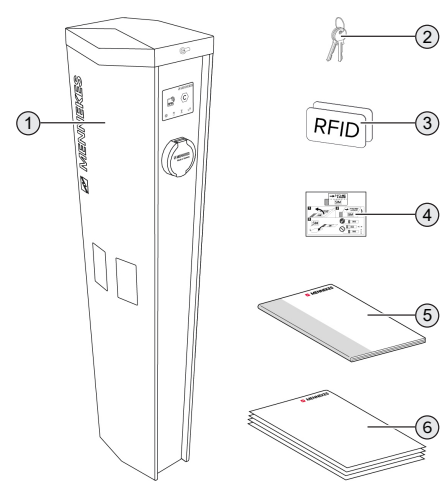

## Abb. 2: Lieferumfang

- 1 Produkt
- 2 Schlüssel zur Entriegelung des Deckels (Im Auslieferungszustand befinden sich die Schlüssel in der fußseitigen Hartschaumverpackung)

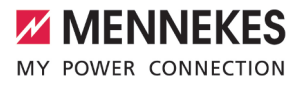

 2 x RFID-Karte (Im Auslieferungszustand sind die RFID-Karten bereits in der lokalen Whitelist angelernt)

#### **Innenansicht**

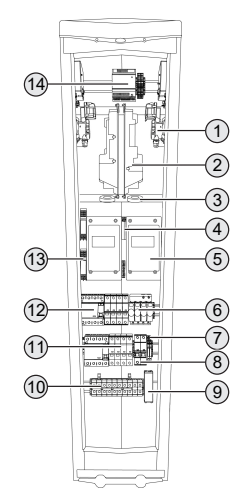

- Aufkleber zum Entfernen der SIM-Karte
- Betriebs- und Installationsanleitung
- Zusätzliche Dokumente:
	- $\blacksquare$  Einrichtungsdatenblatt
	- $\blacksquare$  Stromlaufplan
	- **n** Prüfprotokoll
	- Zuliefererdokumentationen

## <span id="page-10-0"></span>**3.4 Produktaufbau**

## **Außenansicht**

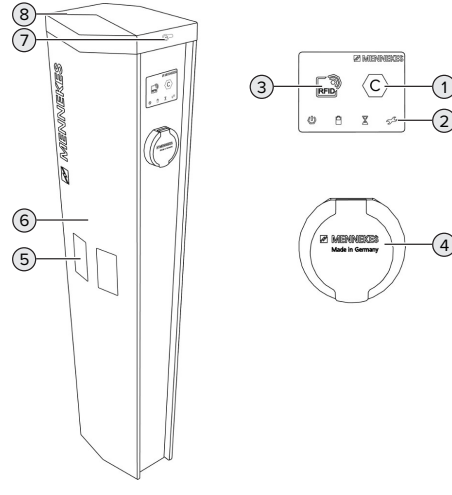

Abb. 3: Außenansicht

- Ladepunktkennzeichnung nach EN 17186
- LED-Infofeld
- RFID-Kartenleser
- Ladeanschluss
- Sichtfenster für Energiezähler
- Frontplatte
- Schloss zur Entriegelung des Deckels
- Deckel

#### Abb. 4: Innenansicht

- Ladesteckdose \*
- ECU (Electronic Control Unit, Steuergerät) \*
- Differenzstromwandler \*
- Beleuchtung für Energiezähler
- Energiezähler \*
- Überspannungsschutz
- Schalteingang für Downgrade \*
- Steuersicherung
- Ethernet-Überspannungsschutz
- Anschlussklemmen für Spannungsversorgung
- Leitungsschutzschalter \*
- Fehlerstromschutzschalter \*
- Phasenfolgemessrelais \*
- Netzteil
- \* Für jeden Ladepunkt einmal vorhanden

## <span id="page-10-1"></span>**3.5 Voraussetzungen für die Eichrechtskonformität des Produkts**

Voraussetzung(en):

 $\checkmark$  Die Typenschilder des Produkts sind vorhanden und unbeschädigt.

- $\checkmark$  Durch Plomben an den Energiezählern wird sichergestellt, dass die Energiezähler nicht manipuliert wurden. Zur eichrechtskonformen Datenübertragung dürfen die Plomben an den Energiezählern nicht entfernt oder beschädigt werden.
- $\checkmark$  Die Beleuchtung für die Energiezähler funktioniert.

# <span id="page-11-0"></span>**3.6 Betriebsarten**

Das Produkt verfügt über verschiedene Betriebsarten, die auch während des Betriebs geändert werden können.

Die Verfügbarkeit der einzelnen Betriebsarп ten hängt von der Konfiguration des Produkts ab.

## **"Standalone Autostart"**

Der Betrieb des Produkts erfolgt als Einzelplatzlösung ohne Anbindung an ein Backend-System. Eine Autorisierung wird nicht benötigt. Die Ladung startet automatisch, sobald das Fahrzeug eingesteckt ist.

In dieser Betriebsart ist keine eichrechtskonforme Datenübertragung möglich.

## **"Standalone mit Autorisierung"**

Der Betrieb des Produkts erfolgt als Einzelplatzlösung ohne Anbindung an ein Backend-System. Die Autorisierung erfolgt durch RFID-Karten und eine lokale Whitelist.

In dieser Betriebsart ist keine eichrechtskonforme Datenübertragung möglich.

## **"Standalone Backend-System"**

Das Produkt kann über Mobilfunk oder über Ethernet an ein Backend-System angebunden werden. Der Betrieb des Produkts erfolgt über das Backend-System.

Die Autorisierung erfolgt in Abhängigkeit von dem Backend-System, z. B. mit einer RFID-Karte, einer Smartphone-App oder Ad hoc (z. B. direct payment).

## **"Vernetzt"**

Mehrere Produkte werden über Ethernet verbunden. Dadurch kann lokales Lastmanagement betrieben werden und eine Verbindung zum Backend-System für alle vernetzten Produkte hergestellt werden.

> Eine ausführliche Beschreibung der Vernetzung, der Anbindung an ein Backend-Sys-

tem und des Lastmanagements mit Anweni dungsbeispielen finden Sie auf unserer Homepage im Download-Bereich des ausgewählten Produkts.

# <span id="page-11-1"></span>**3.7 LED-Infofeld**

Das LED-Infofeld zeigt den Betriebszustand (Standby, Ladung, Wartezeit, Störung) des Produkts an.

## **Standby**

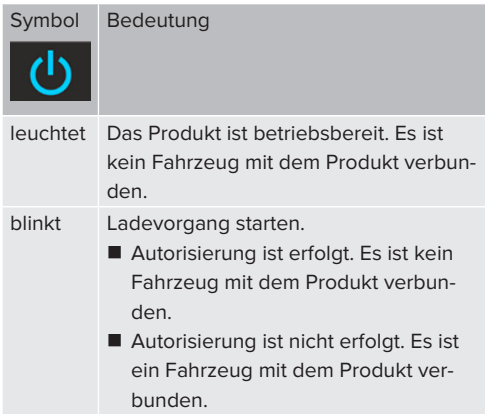

Farbe des Symbols: blau oder grün (in Abhängigkeit von der Konfiguration)

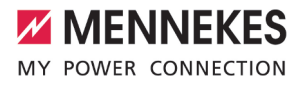

## **Ladung**

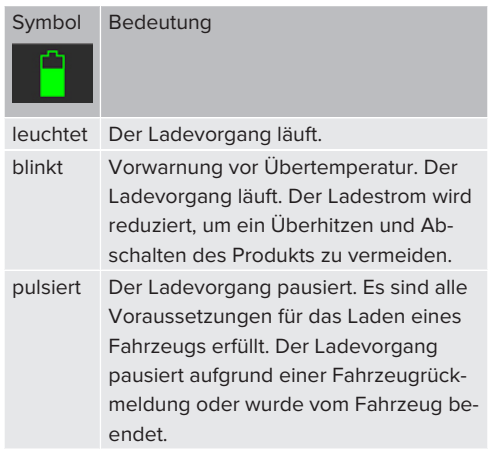

Farbe des Symbols: blau oder grün (in Abhängigkeit von der Konfiguration)

## **Wartezeit**

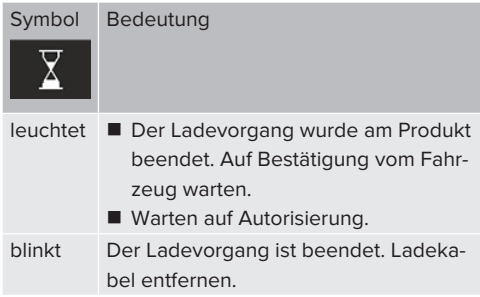

Farbe des Symbols: weiß

## **Störung**

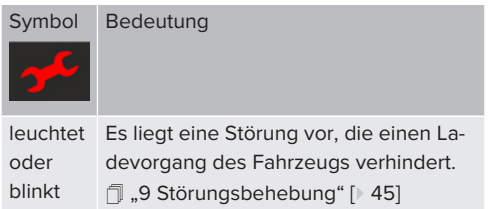

Farbe des Symbols: rot

## <span id="page-12-0"></span>**3.8 Ladeanschlüsse**

Die Produktvarianten gibt es mit folgenden Ladeanschlüssen:

## **Ladesteckdose Typ 2 mit Klappdeckel zur Verwendung separater Ladekabel**

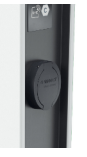

Hiermit können alle Fahrzeuge mit einem Ladestecker Typ 2 oder Typ 1 geladen werden (abhängig vom verwendeten Ladekabel).

Alle Ladekabel von MENNEKES finden Sie auf unserer Homepage unter "Portfolio" > "Ladekabel".

# <span id="page-13-0"></span>4 Technische Daten

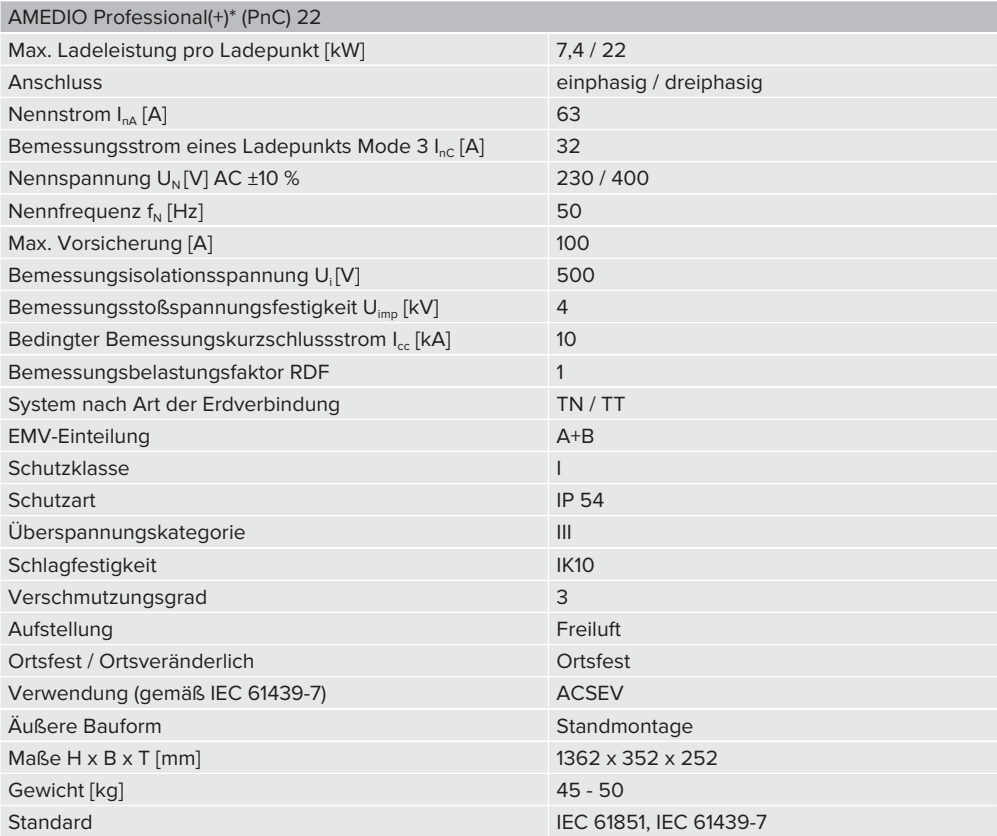

Die konkreten Normenstände, nach denen das Produkt geprüft wurde, finden Sie in der Konformitätserklärung des Produkts.

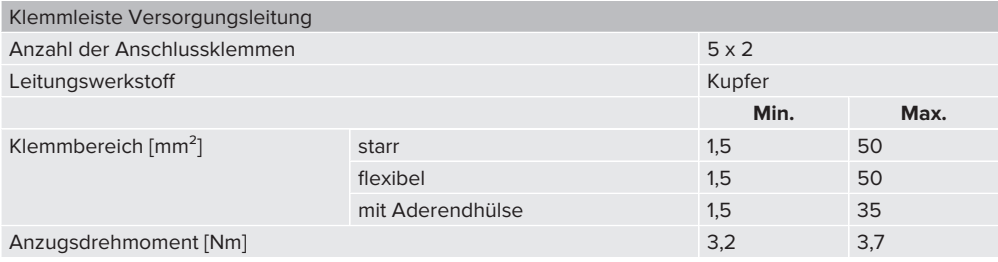

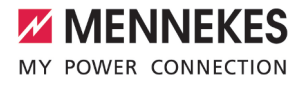

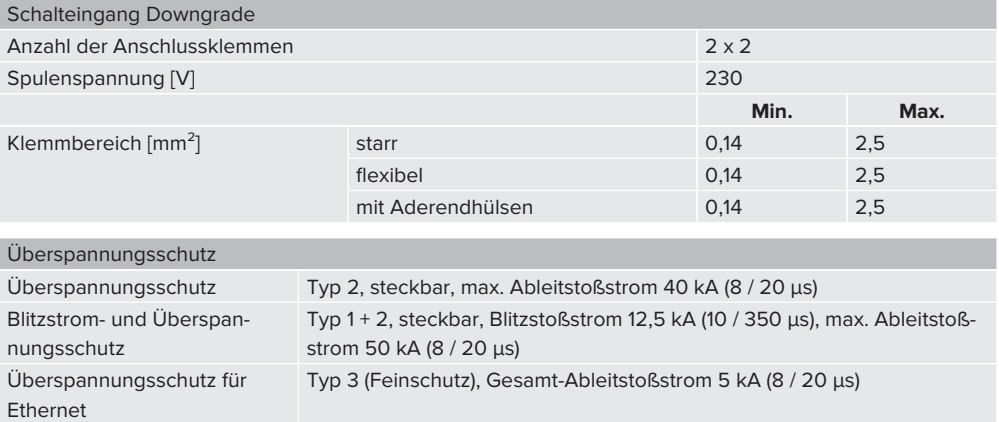

# <span id="page-15-0"></span>5 Installation

## <span id="page-15-1"></span>**5.1 Standort auswählen**

Voraussetzung(en):

- $\checkmark$  Technische Daten und Netzdaten stimmen überein.
- 1 "[4 Technische Daten" \[](#page-13-0)[}](#page-13-0) [12\]](#page-13-0)
- $\checkmark$  Zulässige Umgebungsbedingungen werden eingehalten.
- $\checkmark$  Produkt und Ladestellplatz befinden sich, in Abhängigkeit von der Länge des verwendeten Ladekabels, in ausreichender Nähe zueinander.
- $\checkmark$  Die Mindestabstände zu anderen Objekten (z. B. Wände) werden eingehalten.
- 1 "[5.1.2 Mindestabstände" \[](#page-16-0)[}](#page-16-0) [15\]](#page-16-0)
- ü Bei Anbindung an ein Backend-System: Das Mobilfunknetz ist am Standort uneingeschränkt verfügbar.
- $\checkmark$  Sollen mehrere Produkte vernetzt werden, müssen sich diese in ausreichender Nähe zueinander befinden. Ein Ethernet-Kabel darf maximal 100 m lang sein.

## <span id="page-15-2"></span>**5.1.1 Zulässige Umgebungsbedingungen**

## **GEFAHR**

## **Explosions- und Brandgefahr**

Wird das Produkt in explosionsgefährdeten Bereichen (EX-Bereich) betrieben, können sich explosive Stoffe durch Funkenbildung von Bauteilen des Produkts entzünden. Es besteht Explosions- und Brandgefahr.

**Produkt nicht in explosionsgefährdeten Berei**chen (z. B. Gastankstellen) verwenden.

## **A** ACHTUNG

# **Sachschaden durch ungeeignete Umgebungsbedingungen**

Ungeeignete Umgebungsbedingungen können das Produkt beschädigen.

- **D** Produkt vor direktem Wasserstrahl schützen.
- **D** Produkt nicht in hochwassergefährdeten Bereichen aufstellen.
- ▶ Auf ausreichende Belüftung des Produkts achten. Mindestabstände einhalten.
- **Produkt von Hitzequellen fernhalten.**
- $\blacktriangleright$  Starke Temperaturschwankungen vermeiden.

Zulässige Umgebungsbedingungen

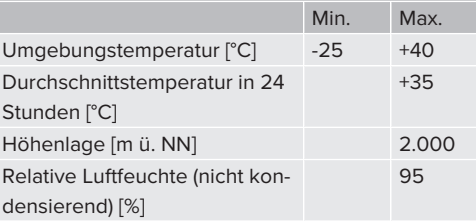

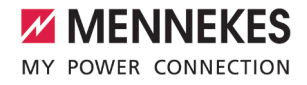

## <span id="page-16-0"></span>**5.1.2 Mindestabstände**

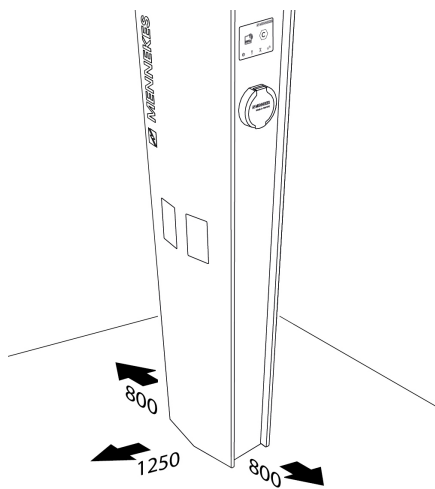

Abb. 5: Mindestabstände [mm]

## <span id="page-16-1"></span>**5.2 Vorarbeiten am Standort**

## <span id="page-16-2"></span>**5.2.1 Fundament**

Das Fundament fällt in den Verantwortungsbereich des Betreibers / Erstellers und ist nicht Bestandteil dieser Anleitung. Alle notwendigen Informationen sind in der Anleitung "Erstellung eines Fundaments" beschrieben.

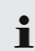

Die Anleitung "Erstellung eines Fundaments" finden Sie auf unserer Homepage im Download-Bereich des ausgewählten Produkts.

#### <span id="page-16-3"></span>**5.2.2 Vorgelagerte Elektroinstallation**

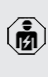

Die Tätigkeiten in diesem Kapitel dürfen nur von einer Elektrofachkraft durchgeführt werden.

## **GEFAHR**

#### **Brandgefahr durch Überlastung**

Bei ungeeigneter Auslegung der vorgelagerten Elektroinstallation (z. B. Versorgungsleitung) besteht Brandgefahr.

 $\blacktriangleright$  Vorgelagerte Elektroinstallation entsprechend der geltenden normativen Anforderungen, der technischen Daten des Produkts und der Konfiguration des Produkts auslegen.

## 1 ["4 Technische Daten" \[](#page-13-0)[}](#page-13-0) [12\]](#page-13-0)

Bei der Auslegung der Versorgungsleitung (Querschnitt und Leitungstyp) unbedingt die folgenden örtlichen Gegebenheiten beachten:

- Verlegeart
- Leitungslänge
- versorgungsleitung und ggf. Steuer- / Datenleitung an den gewünschten Standort verlegen.

Sollen mehrere Produkte miteinander vernetzt werden, müssen die Produkte über ein Ethernet-Kabel (max. 100 m lang) mit einem zentralen Router bzw. Switch verbunden werden. Die Verdrahtung muss in Stern-Topologie erfolgen.

#### <span id="page-16-4"></span>**5.2.3 Schutzeinrichtungen**

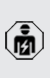

i

Die Tätigkeiten in diesem Kapitel dürfen nur von einer Elektrofachkraft durchgeführt werden.

Die folgenden Bedingungen müssen bei der Installation der Schutzeinrichtungen in der vorgelagerten Elektroinstallation erfüllt werden:

#### **Fehlerstromschutzschalter**

- Nationale Vorschriften müssen beachtet werden (z. B. IEC 60364‑7‑722 (in Deutschland DIN VDE 0100-722)).
- Im Produkt ist ie Ladepunkt ein Differenzstromsensor zur DC-Fehlerstromüberwachung > 6 mA mit einem Auslöseverhalten nach IEC 62752 integriert.
- Ť ■ Im Geltungsbereich der HD 60364-7-722:2016 muss jeder Ladepunkt einzeln mit mindestens einem Fehlerstromschutzschalter Typ A geschützt werden.
	- Es dürfen keine weiteren Stromkreise an den Fehlerstromschutzschaltern angeschlossen werden.

#### **Sicherung der Versorgungsleitung (z. B. Leitungsschutzschalter, NH-Sicherung)**

- Nationale Vorschriften müssen beachtet werden (z. B. IEC 60364‑7‑722 (in Deutschland DIN VDE 0100-722)).
- Die Sicherung für die Versorgungsleitung muss u. a. unter Beachtung des Typenschilds, der gewünschten Ladeleistung
- und der Versorgungsleitung (Leitungslänge, Querschnitt, Anzahl der Außenleiter, Selektivität) zum Produkt ausgelegt werden.
- Der Nennstrom der Sicherung für die Versorgungsleitung darf maximal 100 A betragen.

## <span id="page-17-0"></span>**5.3 Produkt transportieren**

## **A** WARNUNG

## **Verletzungsgefahr durch unsachgemäßen Transport**

Wird das Produkt unsachgemäß transportiert, können sich Personen durch das hohe Eigengewicht des Produkts quetschen. Beim Anheben ohne Transportmittel können sich Personen z. B. am Rücken verletzen.

- $\blacktriangleright$  Produkt niemals ohne Transportmittel anheben.
- $\blacktriangleright$  Geeignetes Transportmittel entsprechend den örtlichen Gegebenheiten und unter Beachtung der einschlägigen Unfallverhütungsvorschriften verwenden.
- $\blacktriangleright$  Niemals unter schwebende Lasten treten.
- Produkt nur auf ebenen Untergrund abstellen.

## **A** ACHTUNG

#### **Sachschäden durch unsachgemäßen Transport**

Kollisionen und Stöße können das Produkt beschädigen.

- Kollisionen und Stöße vermeiden.
- Produkt bis zum Aufstellort eingepackt auf der Palette transportieren.
- **D** Produkt erst kurz vor der Montage von der Palette lösen.
- **Eine weiche Unterlage zum Abstellen des Pro**dukts verwenden.

i

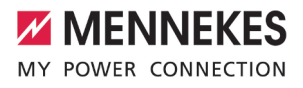

## <span id="page-18-0"></span>**5.4 Produkt öffnen**

Die Tätigkeiten in diesem Kapitel dürfen nur von einer Elektrofachkraft durchgeführt werden.

## **A** WARNUNG

## **Verletzungsgefahr durch Umkippen des Produkts**

Ein unbefestigtes Produkt kann, auch bei leichten Berührungen, umfallen und Personen quetschen. Außerdem kann das Produkt beschädigt werden.

- Produkt nur auf ebenen Untergrund abstellen.
- Produkt vor Umkippen schützen.
- Produkt zügig auf ein Fundament montieren.

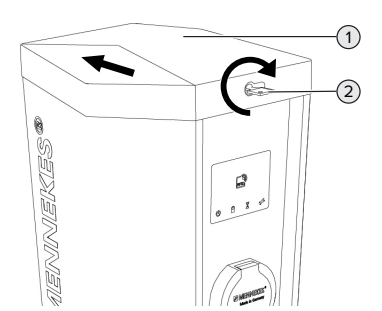

Abb. 6: Deckel öffnen

- $\triangleright$  Schlüssel (2) im Uhrzeigersinn drehen.
- Deckel (1) leicht zur Seite schieben.
- Deckel nach oben abheben.

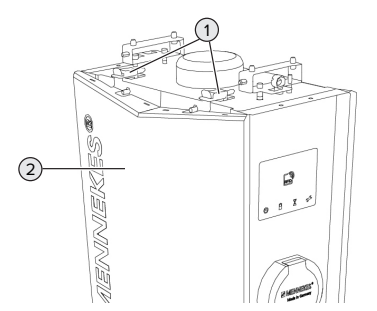

Abb. 7: Frontplatte öffnen

- $\blacktriangleright$  Klemmvorrichtungen (1) lösen.
- $\blacktriangleright$  Frontplatte (2) leicht nach vorne kippen.

 $\blacktriangleright$  Frontplatte nach oben abheben.

## <span id="page-18-1"></span>**5.5 Produkt auf ein Fundament montieren**

Voraussetzung(en):

- $\checkmark$  Das Fundament wurde unter Beachtung der Anleitung "Erstellung eines Fundaments" erstellt.
- fl ...5.2.1 Fundament" [ $\triangleright$  [15\]](#page-16-2)

## **Produkt auf ein selbst hergestelltes Fundament montieren**

- versorgungsleitung, ggf. Datenleitung und Fundamenterder in das Produkt einführen.
- **>** Produkt auf die Gewindestangen des Fundament-Befestigungs-Sets setzen.
- **Produkt mit den restlichen Muttern und Unter**legscheiben (im Lieferumfang des Fundament-Befestigungs-Sets enthalten) an den Gewindestangen befestigen. Anzugsdrehmoment: 32 Nm.

## **Produkt auf ein vorhandenes Fundament montieren**

- $\blacktriangleright$  Fundamentplatte auf die Bohrlöcher des Fundaments setzen.
- versorgungsleitung, ggf. Datenleitung und Fundamenterder in das Produkt einführen.
- **EXECUTE:** Produkt auf die Bohrlöcher des Fundaments setzen.
- $\blacktriangleright$  Produkt und Fundamentplatte mit geeigneten Schraubverbindungen auf dem Fundament befestigen.
- 1 Herstellerangaben der Schraubverbindungen beachten.

#### **Produkt auf dem Fertigfundament montieren**

- versorgungsleitung, ggf. Datenleitung und Fundamenterder in das Produkt einführen.
- **>** Produkt auf die Bohrlöcher des Fertigfundaments setzen.

**D** Produkt mit den Schrauben (im Lieferumfang des Fertigfundaments enthalten) auf dem Fertigfundament befestigen. Anzugsdrehmoment: 70 Nm.

## **Produkt auf einer alternativen Fundamentlösung montieren**

Einige Unternehmen vertreiben alternative Fundamentlösungen, auf die MENNEKES Ladestationen montiert werden können. Alle notwendigen Informationen erhalten Sie von MENNEKES auf Nachfrage.

Nutzen Sie für einen direkten Kontakt zu MENNEKES das Formular unter "Kontakt" auf unserer Homepage: <https://www.chargeupyourday.com/>

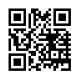

## <span id="page-19-0"></span>**5.6 Elektrischer Anschluss**

Die Tätigkeiten in diesem Kapitel dürfen nur von einer Elektrofachkraft durchgeführt werden.

## <span id="page-19-1"></span>**5.6.1 Netzformen**

Das Produkt darf in einem TN / TT Netz angeschlossen werden.

#### <span id="page-19-2"></span>**5.6.2 Spannungsversorgung**

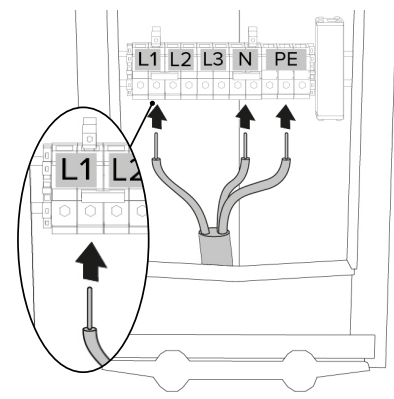

Abb. 8: Anschluss Spannungsversorgung (Beispiel: einphasiger Betrieb)

- $\blacktriangleright$  Versorgungsleitung abmanteln.
- $\blacktriangleright$  Adern 12 mm  $\ldots$  18 mm abisolieren.
	- Ť.
- Eine serielle Schaltung mehrerer Produkte
	- (Durchschleifen der Versorgungsleitung) ist möglich.
	- Beim Verlegen der Versorgungsleitung den Ĩ. zulässigen Biegeradius einhalten.

## **Einphasiger Betrieb**

- **Adern der Versorgungsleitung gemäß Klem**menbeschriftung an den Klemmen L1, N und PE anschließen.
- **D** Anschlussdaten der Klemmleiste beachten.
- 1 ["4 Technische Daten" \[](#page-13-0)[}](#page-13-0) [12\]](#page-13-0)

Beim einphasigen Betrieb muss die **rechte** 1 der beiden Klemmen L1 verwendet werden.

- $\blacktriangleright$  Produkt auf den einphasigen Betrieb einrichten.
- 1.5.7 Produkt auf einphasigen Betrieb einrich[ten" \[](#page-20-1)[}](#page-20-1) [19\]](#page-20-1)

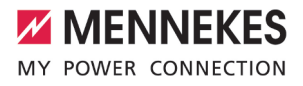

#### **Dreiphasiger Betrieb**

- u Adern der Versorgungsleitung gemäß Klemmenbeschriftung an den Klemmen L1, L2, L3 N und PE anschließen. Es ist ein Rechtsdrehfeld erforderlich.
- **Anschlussdaten der Klemmleiste beachten.**
- 1 ["4 Technische Daten" \[](#page-13-0)[}](#page-13-0) [12\]](#page-13-0)

Beim dreiphasigen Betrieb können die linken

i oder die rechten Klemmen verwendet werden.

#### <span id="page-20-0"></span>**5.6.3 Produkt erden**

Der Betreiber / Errichter ist dafür verantwortlich, dass bei der Erstellung des Fundaments wirksame Erdungs- und Blitzschutz-

maßnahmen getroffen werden und die La- $\mathbf i$ destation daran angebunden wird. Geltende normative und gesetzliche Vorschriften, insbesondere zur Schutzerdung, müssen beachtet werden.

MENNEKES empfiehlt, das als Zubehör erhältliche Fundamenterder-Set zu verwenden.

- **Erdungsklemme an dem Fundamenterder (z. B.** Bandeisen) befestigen.
- Erdungsklemme und Erdungsbolzen des Produkts durch eine Erdungsleitung miteinander verbinden.

#### **Frontplatte erden**

Im Auslieferungszustand ist eine Erdungsleitung zur Erdung der Frontplatte vorbereitet.

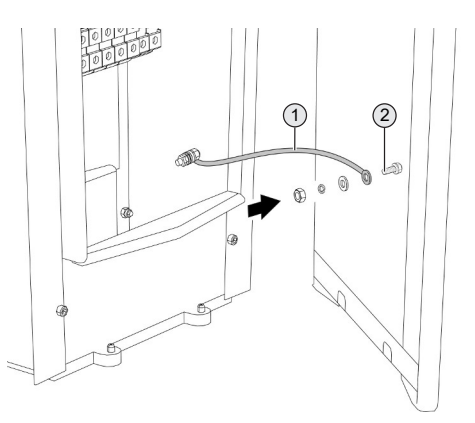

Abb. 9: Frontplatte erden

- Mutter, Federring und Unterlegscheibe vom Erdungsbolzen (2) der Frontplatte lösen.
- u Ring-Kabelschuh der Erdungsleitung (1) auf den Erdungsbolzen stecken und mit der Unterlegscheibe, Federring und Mutter befestigen. Anzugsdrehmoment: 6 Nm.

## <span id="page-20-1"></span>**5.7 Produkt auf einphasigen Betrieb einrichten**

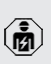

Die Tätigkeiten in diesem Kapitel dürfen nur von einer Elektrofachkraft durchgeführt werden.

Im Auslieferungszustand ist das Produkt auf einen dreiphasigen Betrieb eingerichtet.

Voraussetzung(en):

- $\checkmark$  Das Produkt ist einphasig angeschlossen.
- 1 ["5.6.2 Spannungsversorgung" \[](#page-19-2)[}](#page-19-2) [18\]](#page-19-2)

## **Phasenfolgemessrelais**

Um das Produkt einphasig zu betreiben, muss das Potenziometer an den beiden Phasenfolgemessrelais umgestellt werden.

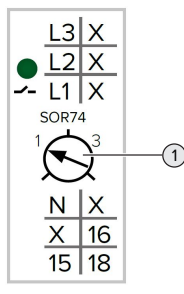

Potenziometer (1) auf Stellung 1 mit Hilfe eines Schlitzschraubendrehers einstellen.

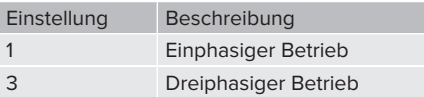

## **Steckbrücken an der Klemmleiste der Spannungsversorgung**

Um das Produkt einphasig zu betreiben, müssen die Steckbrücken an der Klemmleiste der Spannungsversorgung umgesteckt werden.

## **A** ACHTUNG

## **Sachschaden durch falsch gesteckte Steckbrücken**

Sind die Steckbrücken auf einen einphasigen Betrieb eingerichtet und ist das Produkt dreiphasig angeschlossen, entsteht ein elektrischer Kurzschluss. Das kann zu Sachschäden in der vorgelagerten Elektroinstallation führen.

- $\blacktriangleright$  Steckbrücken entsprechend dem Anschluss des Produkts einrichten.
- ▶ Steckbrücken (außer der Steckbrücke an den Klemmen N) mithilfe eines Schlitzschraubendrehers heraus hebeln.
- ► Eine Steckbrücke zwischen den Klemmen L1 und L2 stecken.
- u Kontrollieren, ob die Steckbrücke bündig eingesetzt ist und sich nicht ohne Hilfsmittel heraus hebeln lässt.

Es werden nur zwei Steckbrücken für den  $\mathbf i$ einphasigen Betrieb benötigt.

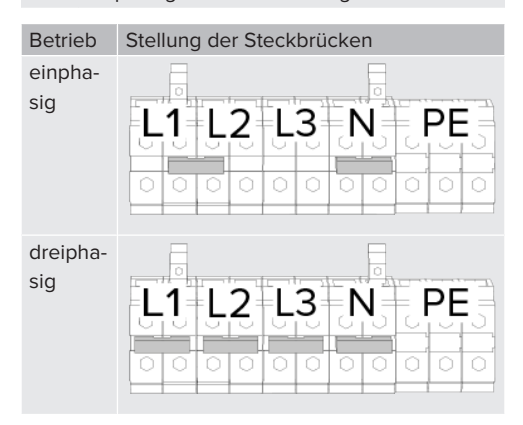

## **Weboberfläche**

- In der Weboberfläche zu dem Menü "Installation" > "Allgemeine Installation" navigieren.
- 1 ["6 Inbetriebnahme" \[](#page-25-0)[}](#page-25-0) [24\]](#page-25-0)
- u Folgende Parameter in der Weboberfläche einstellen:

## Einphasiger Betrieb / Linker Ladepunkt

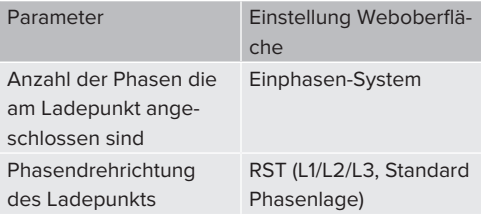

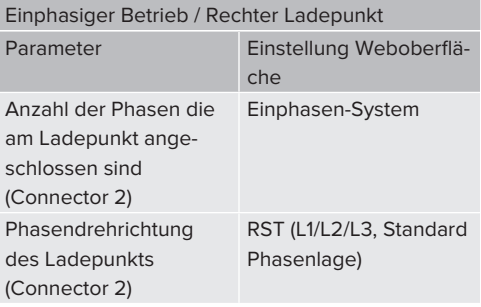

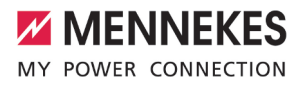

## <span id="page-22-0"></span>**5.8 Überspannungsschutz**

Die Tätigkeiten in diesem Kapitel dürfen nur von einer Elektrofachkraft durchgeführt werden.

Das Produkt ist mit einem Überspannungsschutz (optional Blitzstrom- und Überspannungsschutz) ausgestattet.

1 ["4 Technische Daten" \[](#page-13-0)[}](#page-13-0) [12\]](#page-13-0)

Das Produkt darf nur unter Berücksichtigung aller internationalen und nationalen Vorschriften zum Schutz von elektrischen Anlagen vor Überspannungen betrieben werden. Zu beachten sind unter anderem folgende internationale Vorschriften bzw. die jeweilige nationale Umsetzung:

- $\blacksquare$  IFC 62305-1 bis -4
- n Deutschland: DIN VDE 0100-443
- n in Deutschland: DIN VDE 0100-534

### **Blitzstrom- und Überspannungsschutz**

## **ACHTUNG**

**Sachschaden durch unsachgemäße Installation**

Ist das Produkt mit einem Blitzstrom- und Überspannungsschutz ausgestattet, muss der Blitzstrom- und Überspannungsschutz mit mindestens 16 mm² an der Potentialausgleichsschiene angeschlossen werden. Ein auftretender Blitzstrom kann ansonsten nicht abgeleitet werden und beschädigt das Produkt.

Blitzstrom- und Überspannungsschutz mit mindestens 16 mm² an der Potentialausgleichsschiene anschließen.

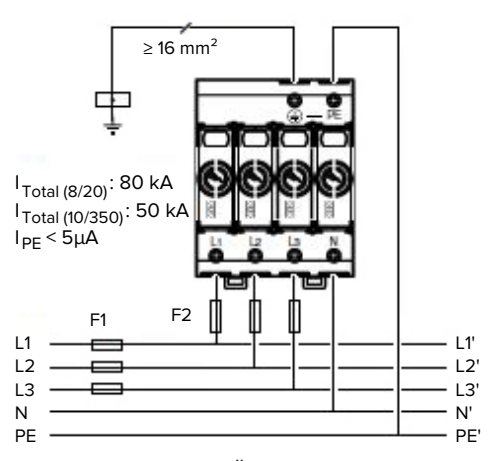

Abb. 10: Blitzstrom- und Überspannungsschutz

## <span id="page-22-1"></span>**5.9 Downgrade-Eingang**

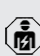

Die Tätigkeiten in diesem Kapitel dürfen nur von einer Elektrofachkraft durchgeführt werden.

Sollte unter gewissen Umständen oder zu gewissen Zeiten der maximale Netzanschluss-Strom nicht zur Verfügung stehen, kann der Ladestrom über den Downgrade-Eingang reduziert werden. Der Downgrade-Eingang kann beispielsweise durch folgende Kriterien oder Steuerungssysteme angesteuert werden:

- Stromtarif
- Uhrzeit
- Lastabwurfsteuerung
- Manuelle Steuerung
- Externes Lastmanagement

Zur Reduzierung des Ladestroms für jeden Ladepunkt einzeln ist je Ladepunkt ein externes 230 V Steuersignal notwendig. Das Steuersignal kann beispielsweise von einem externen Lastabwurfrelais oder einer externen Zeitschaltuhr erzeugt werden. Sobald das Steuersignal in Höhe von 230 V an dem Downgrade-Eingang anliegt, reduziert sich der Ladestrom gemäß der vorgenommenen Konfiguration in der Weboberfläche.

Außerdem ist es möglich, dass der Ladestrom für das Lastmanagement des gesamten Ladepunktverbunds reduziert wird. Eine ausführliche Beschreibung finden Sie auf unserer Homepage im Download-Bereich des ausgewählten Produkts.

#### **Installation**

## **ACHTUNG**

#### **Sachschaden durch unsachgemäße Installation**

Eine unsachgemäße Installation kann zu Beschädigungen oder Funktionsstörungen des Produkts führen. Bei der Installation folgende Anforderungen beachten:

- Die Spannung des Steuersignals darf maximal 230 V hoch sein.
- u Geeignete Leitungsführung wählen, sodass Störbeeinflussungen vermieden werden.
- u Sichere Trennung für die höchste vorkommende Spannung zur übrigen Installation berücksichtigen.

## Stromlaufplan beachten.

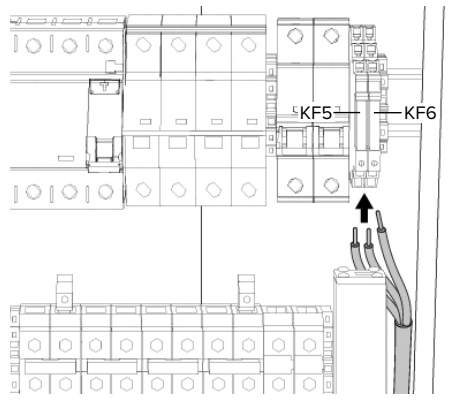

Abb. 11: Anschluss Downgrade-Eingang

Für den Anschluss werden zwei Außenleiter (L) (230 V AC) und ein Neutralleiter (N) benötigt.

- $\blacktriangleright$  Leitungen abmanteln.
- $\blacktriangleright$  Adern 8 mm abisolieren.
- ▶ Adern an dem Schalteingang anschließen (Push-in-Anschluss).

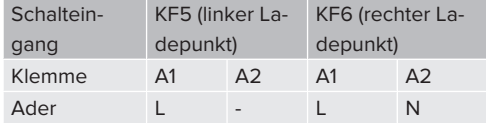

Die Klemmen A2 (KF5) und A2 (KF6) sind elektrisch miteinander verbunden.

## **Konfiguration**

In der Weboberfläche zu "Lastmanagement" > "Lokal" navigieren und folgende Parameter einstellen:

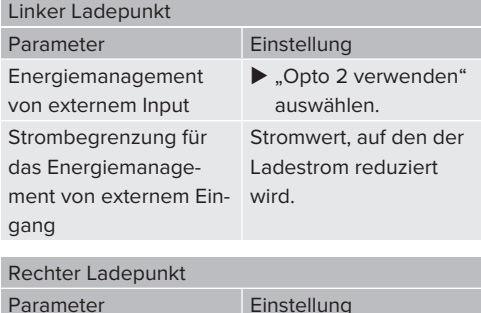

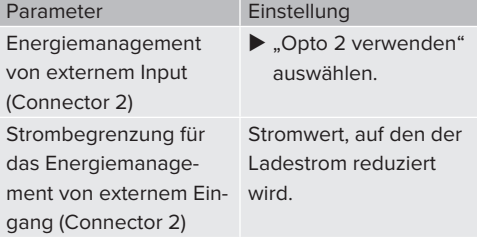

Ť. Der Eingang "Opto 1" ist nicht belegt.

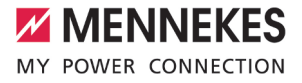

# <span id="page-24-0"></span>**5.10 Produkt vernetzen**

Sollen mehrere Produkte miteinander vernetzt werden, müssen die Produkte über ein Ethernet-Kabel (max. 100 m lang) mit einem zentralen Router bzw. Switch verbunden werden. Die Verdrahtung muss in Stern-Topologie erfolgen.

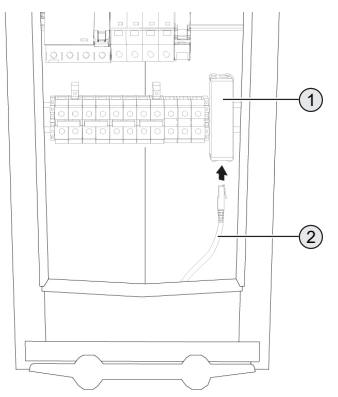

Abb. 12: Anschluss Ethernet

- ▶ Zentraler Router bzw. Switch und Ethernet-Überspannungsschutz (1) mit einem Ethernet-Kabel (2) verbinden.
- $\blacktriangleright$  Die weiteren Produkte ebenfalls mit dem Router bzw. Switch verbinden.

# <span id="page-25-0"></span>6 Inbetriebnahme

## <span id="page-25-1"></span>**6.1 Produkt einschalten**

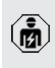

Die Tätigkeiten in diesem Kapitel dürfen nur von einer Elektrofachkraft durchgeführt werden.

Voraussetzung(en):

- $\checkmark$  Produkt ist korrekt installiert.
- $\checkmark$  Produkt ist nicht beschädigt.
- $\checkmark$  Die notwendigen Schutzeinrichtungen sind unter Beachtung der jeweiligen nationalen Vorschriften in der vorgelagerten Elektroinstallation installiert.
- 1 "[5.2.3 Schutzeinrichtungen" \[](#page-16-4)[}](#page-16-4) [15\]](#page-16-4)
- $\checkmark$  Produkt wurde nach IEC 60364-6 sowie den entsprechenden gültigen nationalen Vorschriften (z. B. DIN VDE 0100-600 in Deutschland) bei der ersten Inbetriebnahme geprüft.
- 1 "[6.13 Produkt prüfen" \[](#page-38-1)[}](#page-38-1) [37\]](#page-38-1)
- u Spannungsversorgung einschalten und prüfen.
- 1 "[6.2 Spannungsversorgung prüfen" \[](#page-25-2)[}](#page-25-2) [24\]](#page-25-2)

## <span id="page-25-2"></span>**6.2 Spannungsversorgung prüfen**

Die Tätigkeiten in diesem Kapitel dürfen nur von einer Elektrofachkraft durchgeführt werden.

Das Produkt wird durch ein Phasenfolgemessrelais überwacht. Es überwacht die drei Phasen (L1, L2, L3) und den Neutralleiter (N) der Spannungsversorgung auf korrekte Phasenfolge, Phasenausfall bzw. Unterspannung.

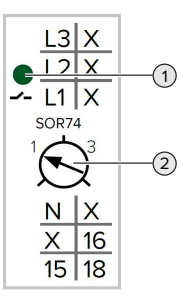

Abb. 13: Phasenfolgemessrelais

- $\blacktriangleright$  Spannungsversorgung mithilfe des Phasenfolgemessrelais prüfen.
- ð Wenn die grüne LED (1) **leuchtet,** ist das Produkt korrekt an der Spannungsversorgung angeschlossen.
- ð Wenn die grüne LED (1) **blinkt**, ist das Produkt aufgrund von falscher Phasenfolge, Phasenausfall oder Unterspannung nicht korrekt an der Spannungsversorgung angeschlossen. Das Produkt ist nicht betriebsbereit.

## **Voraussetzungen beim dreiphasigen Betrieb**

- $\checkmark$  Die Adern der Versorgungsleitung wurden korrekt an den Klemmen L1, L2, L3, N und PE im Rechtsdrehfeld angeschlossen.
- $\checkmark$  Das Potenziometer (2) am Phasenfolgemessrelais ist auf "3" eingestellt.

Wenn die grüne LED **blinkt,** wurde das Pro-

- dukt möglicherweise im Linksdrehfeld an i
- der Spannungsversorgung angeschlossen. Es ist ein Rechtsdrehfeld erforderlich.

## **Voraussetzungen beim einphasigen Betrieb**

- $\checkmark$  Die Adern der Versorgungsleitung wurden korrekt an den Klemmen L1, N und PE angeschlossen.
- $\checkmark$  Das Potenziometer (2) am Phasenfolgemessrelais ist auf "1" eingestellt.

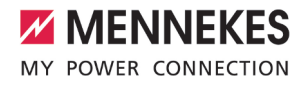

## <span id="page-26-0"></span>**6.3 Anschlüsse auf der ECU**

Die beiden Ladepunkte innerhalb des Produkts sind als Master / Slave-Verbindung

Ť (für OCPP) vorkonfiguriert. Über die ECU auf der rechten Seite (Slave-ECU; AF2) können beide Ladepunkte konfiguriert werden.

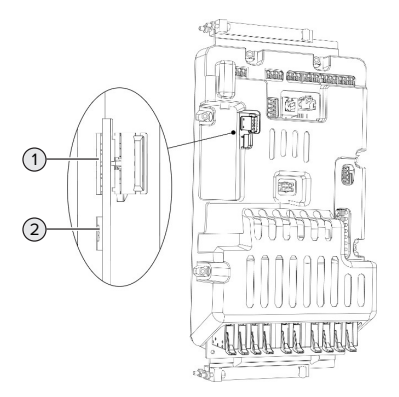

## Abb. 14: Anschlüsse auf der ECU

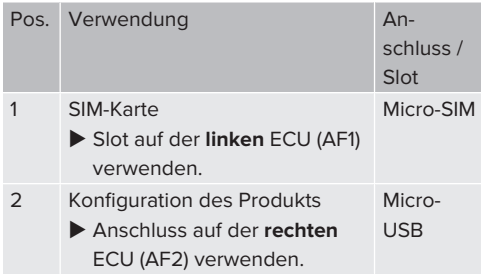

## <span id="page-26-1"></span>**6.4 SIM-Karte einsetzen**

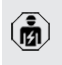

Die Tätigkeiten in diesem Kapitel dürfen nur von einer Elektrofachkraft durchgeführt werden.

Nur gültig für die Produktvarianten mit Modem.

#### **A** ACHTUNG

## **Sachschaden durch elektrostatische Entladung**

Durch elektrostatische Entladung kann die SIM-Karte beschädigt werden.

- u Vor dem Berühren der SIM-Karte ein geerdetes Metallteil berühren.
- $\blacktriangleright$  Aufkleber (im Lieferumfang enthalten) auf die SIM-Karte kleben. Dazu die Hinweise auf dem Aufkleber beachten.
- $\blacktriangleright$  Linke ECU (AF1) ausbauen.
- 1 ["6.5 ECU ausbauen" \[](#page-26-2)[}](#page-26-2) [25\]](#page-26-2)
- ▶ SIM-Karte in den Micro-SIM Slot der linken ECU (AF1) einsetzen.
- $\Box$  Anleitung "Insert SIM card into the AMEDIO® charging station" beachten.
- $\blacktriangleright$  Linke ECU (AF1) einbauen.

## <span id="page-26-2"></span>**6.5 ECU ausbauen**

Die SIM-Karte kann ausgebaut werden, um z. B. die SIM-Karte einzusetzen oder das Typenschild der ECU einzusehen.

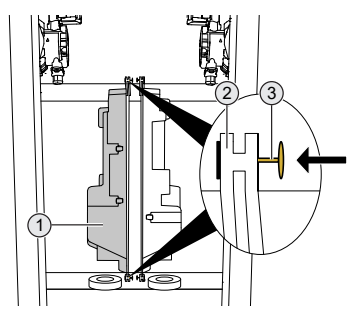

Abb. 15: Linke ECU ausbauen

- $\blacktriangleright$  Verriegelungsbolzen (3) lösen.
	- Bei der linken ECU müssen die Verriegelungsbolzen nach links gedrückt werden.
	- Bei der rechten FCU müssen die Verriegelungsbolzen nach rechts gedrückt werden.
- ECU (1) von der Schiene (2) abziehen.

 $\blacktriangleright$  Steckverbinder an der ECU lösen.

## **ECU einbauen**

- $\blacktriangleright$  Steckverbinder an der ECU anschließen.
- $\blacktriangleright$  ECU auf die Schiene schieben.
- $\blacktriangleright$  Verriegelungsbolzen schließen.
	- Bei der linken ECU müssen die Verriegelungsbolzen nach rechts gedrückt werden.
	- Bei der rechten ECU müssen die Verriegelungsbolzen nach links gedrückt werden.

## <span id="page-27-0"></span>**6.6 Verbindung zur ECU einrichten**

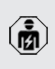

Die Tätigkeiten in diesem Kapitel dürfen nur von einer Elektrofachkraft durchgeführt werden.

Ist das Produkt mit einem Endgerät (z. B. PC, Laptop) verbunden, kann das Produkt konfiguriert und Statusinformationen abgerufen werden. Die Konfiguration erfolgt über eine Weboberfläche in einem aktuellen Internet-Browser. Die Weboberfläche ist mit einem Passwort geschützt.

Es gibt folgende Möglichkeiten eine Verbindung zur ECU einzurichten:

## <span id="page-27-1"></span>**6.6.1 Über USB**

- ▶ Endgerät (z. B. PC, Laptop) und ECU mit einem USB-Kabel verbinden.
- 1 "[6.3 Anschlüsse auf der ECU" \[](#page-26-0)[}](#page-26-0) [25\]](#page-26-0)

Falls der Treiber unter dem Betriebssystem Windows nicht automatisch installiert wird: ▶ Navigieren zu "Systemsteuerung" > "Ge-

- rätemanager" > "sonstige Geräte".
- Rechtsklick auf "RNDIS/Ethernet Gad-
- aet" > ..Treibersoftware aktualisieren" > i. "auf dem Computer nach Treibersoftware suchen" > "aus einer Liste von Gerätetreibern auf dem Computer auswählen" > "Netzwerkadapter" > "Microsoft Corporation" > "NDIS-kompatibles Remotegerät".

 $\Rightarrow$  Der Treiber wird installiert.

- $\blacktriangleright$  Internet-Browser öffnen. Unter <http://192.168.123.123>ist die Weboberfläche erreichbar.
- Benutzername (operator) und Passwort vom Master-Ladepunkt eingeben.
- 1 Passwort: Siehe Einrichtungsdatenblatt

## <span id="page-27-2"></span>**6.6.2 Über Ethernet**

- ▶ Endgerät (z. B. PC, Laptop) und ECU mit einem Ethernet-Kabel verbinden. Dazu den Ethernet Anschluss am Ethernet-Überspannungsschutz verwenden.
- u Das Netzwerk des Endgeräts folgendermaßen konfigurieren:
	- IPv4-Adresse: 192.168.124.21
	- Subnetzmaske: 255.255.255.0
	- Standardgateway:  $192.168.124.1$
- $\blacktriangleright$  Internet-Browser öffnen. Unter http://192.168.124.123 ist die Weboberfläche erreichbar.
- Benutzername (operator) und Passwort vom Master-Ladepunkt eingeben.
- 1 Passwort: Siehe Einrichtungsdatenblatt

## <span id="page-27-3"></span>**6.6.3 Über das Netzwerk**

Sobald das Produkt über Ethernet im Netzwerk eingebunden ist, kann die Weboberfläche über ein Endgerät, welches sich im gleichen Netzwerk befindet, erreicht werden.

Voraussetzung(en):

- $\checkmark$  Das Produkt ist in einem Netzwerk eingebunden.
- 1 ["6.9 Produkt in ein lokales Netzwerk einbinden"](#page-29-2) [\[](#page-29-2)[}](#page-29-2) [28\]](#page-29-2)
- $\checkmark$  Ein Endgerät (z. B. PC, Laptop) ist ebenfalls über den Router / Switch im Netzwerk eingebunden.
- $\checkmark$  Die IP-Adresse des Produkts ist bekannt.

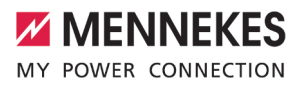

Ist die IP-Adresse des Produkts nicht bekannt (z. B. aufgrund einer dynamischen IP-Adressvergabe durch einen DHCP-Server),

- kann die IP-Adresse entweder über einen Examina de la --Adresse entweer uber einer enter einer enter einer einer einer einer einer einer einer einer einer einer einer einer einer einer einer einer einer einer einer einer einer einer einer einer einer einer einer Ť Netzwerk Scan (als freies Tool auf dem Endgerät installieren) oder über die Weboberfläche des Routers / Switches bestimmt werden.
- Internet-Browser am Endgerät öffnen. Unter http://*IP-Adresse* ist die Weboberfläche erreichbar.

Beispiel:

- n IP-Adresse: 192.168.0.70
- Die Weboberfläche ist erreichbar unter: <http://192.168.0.70>
- Benutzername (operator) und Passwort vom Master-Ladepunkt eingeben.
- 1 Passwort: Siehe Einrichtungsdatenblatt

Durch Eingabe der jeweiligen IP-Adresse im

Internet-Browser kann jedes Produkt im i Netzwerk über das Endgerät konfiguriert werden.

Auf der Login-Seite wird oben rechts die Seriennummer des jeweiligen Produkts für i eine bessere Zuordnung zum Einrichtungsdatenblatt angezeigt.

## <span id="page-28-0"></span>**6.7 Aufbau der Weboberfläche**

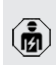

Die Tätigkeiten in diesem Kapitel dürfen nur von einer Elektrofachkraft durchgeführt

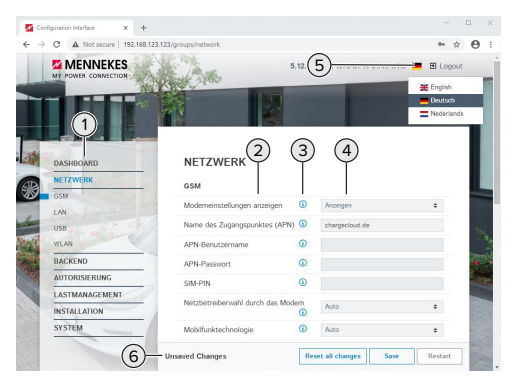

Abb. 16: Aufbau Weboberfläche bei Firmware Version 5.12.3 (Beispiel)

- 1 Menü
- 2 Parameter
- 3 Anmerkung / Information \*
- 4 Einstellung / Status
- 5 Schaltfläche zum Auswählen der Sprache

zur Konfiguration geben.

- 6 Schaltfläche zum Zurücksetzen und Speichern der geänderten Einstellungen und zum Neustart des Produkts
	- \* Die Anmerkungen / Informationen (3) enthalten viele wichtige Informationen, die Hilfestellungen zum jeweiligen Parameter und

Ab der Firmware Version 5.12.3 ist die Darstellung der Weboberfläche angepasst worden. Bei einem Firmware Update von der alten Weboberfläche (Firmware Version kleiner als 5.12.3) auf die neue Weboberfläche (Firmware Version 5.12.3 oder höher) muss die neue Weboberfläche manuell aktiviert werden.

1 ["8.3.3 Neue Weboberfläche aktivieren" \[](#page-45-2)[}](#page-45-2) [44\]](#page-45-2)

### <span id="page-28-1"></span>**6.7.1 Weboberfläche bedienen**

**Produkt unter Berücksichtigung der Gegeben**heiten und Kundenwünsche konfigurieren.

Geänderte Einstellungen, die noch nicht gespeichert wurden, werden blau hinterlegt. Es erscheint die Schaltfläche zum Speichern. Bevor das Menü verlassen werden kann, müssen die geänderten Einstellungen

- Ť. entweder gespeichert ("Save") oder zurückgesetzt ("Reset all changes") werden. Nachdem das Produkt vollständig konfiguriert wurde, ist ein Neustart erforderlich.
	- ▶ Auf die Schaltfläche "Restart" klicken, um das Produkt neu zu starten.

## <span id="page-29-0"></span>**6.7.2 Statusinformationen einsehen**

Im Menü "Dashboard" werden Statusinformationen des Produkts angezeigt, z. B.

- Aktueller Zustand
	- Störungsmeldungen
	- **Ladevorgänge**
	- IP-Adresse (Parameter "Schnittstellen")
	- n …
- Vorgenommene Konfigurationen
	- **Lastmanagement**
	- Anbindung eines externen Energiezählers
	- n …

## <span id="page-29-1"></span>**6.8 Maximalen Ladestrom einstellen**

Die Tätigkeiten in diesem Kapitel dürfen nur von einer Elektrofachkraft durchgeführt werden.

 $\blacktriangleright$  Navigieren zu dem Menü "Installation" > "Allgemeine Installation" und folgende Parameter einstellen:

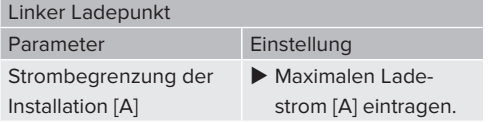

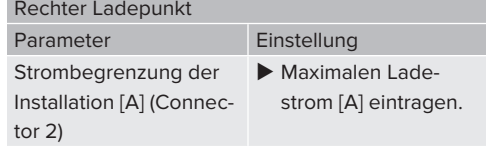

Auf die Schaltfläche "Save" klicken, um die Einstellung(en) zu speichern.

## <span id="page-29-2"></span>**6.9 Produkt in ein lokales Netzwerk einbinden**

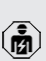

Die Tätigkeiten in diesem Kapitel dürfen nur von einer Elektrofachkraft durchgeführt werden.

▶ Zentraler Router / Switch und USB-Ethernet-Adapter mit einem Ethernet-Kabel verbinden.

Das Produkt ist im Auslieferungszustand als DHCP-Client konfiguriert. Nachdem das Produkt mit dem Router / Switch verbunden wurde, bekommt das Produkt die IP-Adresse dynamisch vom Router zugewiesen.

Bei Bedarf kann dem Produkt in der Weboberfläche eine statische IP-Adresse vergeben werden.

▶ Zu dem Menü "Netzwerk" > "LAN" navigieren und folgende Parameter einstellen:

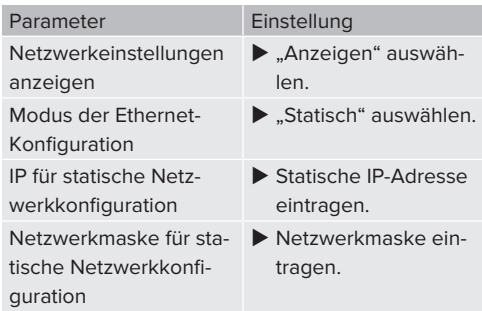

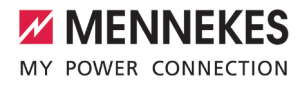

Eine ausführliche Beschreibung der Vernetzung, der Anbindung an ein Backend-Sys-

tem und des Lastmanagements mit Anwen-Ť dungsbeispielen finden Sie auf unserer Homepage im Download-Bereich des ausgewählten Produkts.

## <span id="page-30-0"></span>**6.10 Betriebsarten einstellen**

Die Tätigkeiten in diesem Kapitel dürfen nur von einer Elektrofachkraft durchgeführt werden.

## <span id="page-30-1"></span>**6.10.1 Betriebsart "Standalone Autostart"**

Der Betrieb des Produkts erfolgt als Einzelplatzlösung ohne Anbindung an ein Backend-System. Eine Autorisierung wird nicht benötigt. Die Ladung startet automatisch, sobald das Fahrzeug eingesteckt ist.

▶ Navigieren zu dem Menü "Backend" > "Verbindung" und folgenden Parameter einstellen:

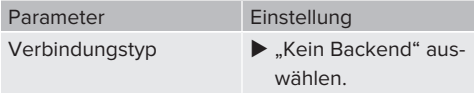

- ▶ Auf die Schaltfläche "Save" klicken, um die Einstellung(en) zu speichern.
- ▶ Navigieren zu dem Menü "Autorisierung" > "Kostenloses Laden" und folgenden Parameter einstellen:

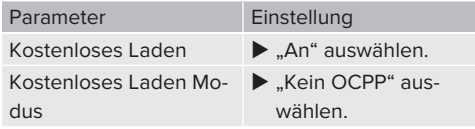

Auf die Schaltfläche "Save" klicken, um die Einstellung(en) zu speichern.

#### <span id="page-30-2"></span>**6.10.2Betriebsart "Standalone mit Autorisierung"**

Der Betrieb des Produkts erfolgt als Einzelplatzlösung ohne Anbindung an ein Backend-System. Die Autorisierung erfolgt durch RFID-Karten und eine lokale Whitelist.

▶ Navigieren zu dem Menü "Backend" > "Verbindung" und folgenden Parameter einstellen:

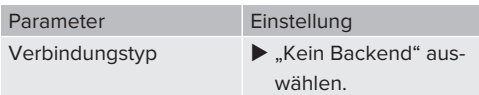

- Auf die Schaltfläche "Save" klicken, um die Einstellung(en) zu speichern.
- **Navigieren zu dem Untermenü "Energiezähler"** und folgenden Parameter einstellen:

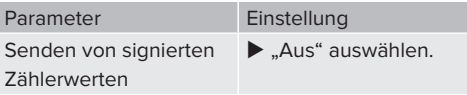

- $\blacktriangleright$  Auf die Schaltfläche "Save" klicken, um die Einstellung(en) zu speichern.
- ▶ Navigieren zu dem Menü "Autorisierung" > "Kostenloses Laden" und folgende Parameter einstellen:

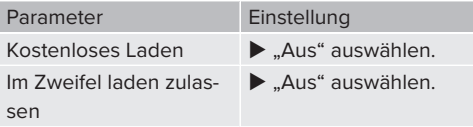

## **RFID-Karten anlernen durch Vorhalten der RFID-Karten**

▶ Navigieren zu dem Untermenü "RFID Whitelists" und folgende Parameter einstellen:

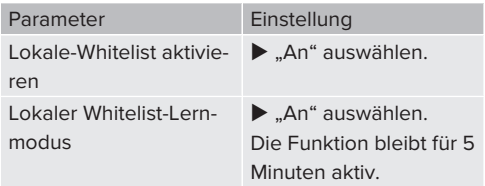

- ▶ Auf die Schaltfläche "Save" klicken, um die Einstellung(en) zu speichern.
- ▶ RFID-Karten nacheinander vor den RFID-Kartenleser halten.

Die angelernten RFID-UIDs (Unique Identifier) werden im Parameter "Lokale-Whitelist-Einträge" angezeigt, nachdem die Weboberfläche aktualisiert wurde (Taste F5). Es werden max. 80 RFID-UIDs angezeigt.

▶ Die Weboberfläche aktualisieren (Taste F5).

## **RFID-Karten anlernen durch Eintragen der RFID-UIDs**

Voraussetzung(en):

- $\checkmark$  Die UIDs der RFID-Karten sind bekannt.
- ▶ Navigieren zu dem Untermenü "RFID Whitelists" und folgende Parameter einstellen:

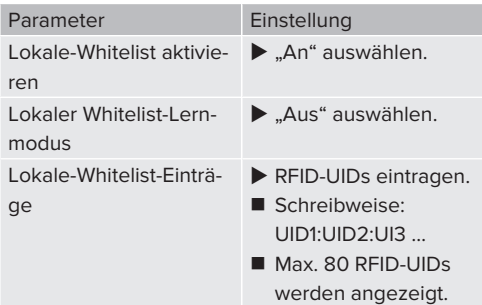

Auf die Schaltfläche "Save" klicken, um die Einstellung(en) zu speichern.

## **Einträge der lokalen Whitelist löschen**

- Alle Einträge des Parameters "Lokale-Whitelist-Einträge" löschen.
- Auf die Schaltfläche "Save" klicken, um die Einstellung(en) zu speichern.
- **Ladeberechtigte RFID-Karten erneut anlernen.**
- ▶ Auf die Schaltfläche "Save" klicken, um die Einstellung(en) zu speichern.

## <span id="page-31-0"></span>**6.10.3Betriebsart "Standalone Backend-System"**

Das Produkt kann über Mobilfunk oder über Ethernet an ein Backend-System angebunden werden. Der Betrieb des Produkts erfolgt über das Backend-System.

Eine ausführliche Beschreibung der Vernetzung, der Anbindung an ein Backend-Sys-

- tem und des Lastmanagements mit Anwen-
- i dungsbeispielen finden Sie auf unserer Homepage im Download-Bereich des ausgewählten Produkts.

Für die Anbindung über Mobilfunk wird eine

- Micro-SIM-Karte benötigt.  $\mathbf i$ 
	- $\blacktriangleright$  SIM-Karte einsetzen. 1 ["6.4 "SIM-Karte einsetzen"" \[](#page-26-1)[}](#page-26-1) [25\]](#page-26-1)
- Navigieren zu dem Menü "Backend" und folgende Parameter einstellen:

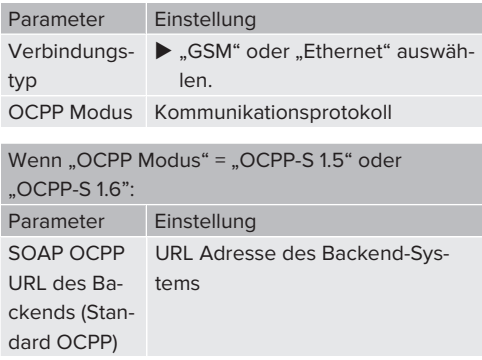

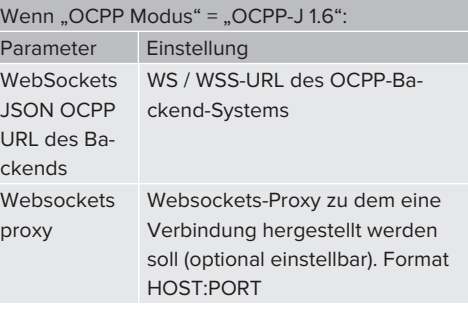

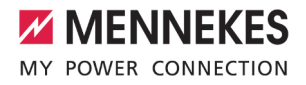

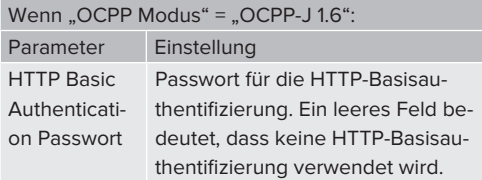

Für die Kommunikation zum Backend-System empfehlen wir die Verwendung einer sicheren Internetverbindung. Dies kann z. B. über eine vom Backend-System-Betreiber bereitgestellte SIM-Karte oder einer TLS-gesicherten Verbindung erfolgen. Bei Zugang über das öffentliche Internet sollte mindestens die HTTP-Basisauthentifizierung aktiviert werden, da die Daten ansonsten für unbefugte Dritte lesbar übertragen werden.

Informationen zum OCPP und das Passwort für die HTTP-Basisauthentifizierung werden Ť von Ihrem Backend-System-Betreiber bereitgestellt.

Auf die Schaltfläche "Save" klicken, um die Einstellung(en) zu speichern.

## **Bei Anbindung über GSM**

i.

 $\blacktriangleright$  Navigieren zu dem Menü "Netzwerk" und folgende Parameter einstellen:

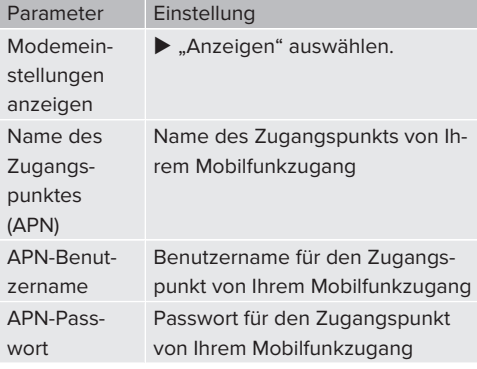

- Informationen über APN werden von Ihrem Ĭ. Mobilfunkbetreiber bereitgestellt.
- Auf die Schaltfläche "Save" klicken, um die Einstellung(en) zu speichern.

#### <span id="page-32-0"></span>**6.10.4Betriebsart "Vernetzt"**

Mehrere Produkte werden über Ethernet verbunden. Dadurch kann lokales Lastmanagement betrieben werden und eine Verbindung zum Backend-System für alle vernetzten Produkte hergestellt werden.

Voraussetzung(en):

 $\checkmark$  Mehrere Produkte sind über einen Switch / Router miteinander vernetzt.

> Eine ausführliche Beschreibung der Vernetzung, der Anbindung an ein Backend-Sys-

tem und des Lastmanagements mit Anwen-

ĭ. dungsbeispielen finden Sie auf unserer Homepage im Download-Bereich des ausgewählten Produkts.

## <span id="page-32-1"></span>**6.11 Weitere Funktionen einstellen**

#### <span id="page-32-2"></span>**6.11.1 Externen Energiezähler anbinden**

Die Tätigkeiten in diesem Kapitel dürfen nur von einer Elektrofachkraft durchgeführt werden.

Um eine Überlast am Gebäudeanschluss mit einem oder mehreren Ladepunkten zu verhindern (Blackoutschutz), ist es notwendig, die aktuellen Stromwerte aus dem Gebäudeanschluss mit einem zusätzlichen externen Energiezähler zu erfassen. Mit dem Energiezähler werden ebenfalls andere Verbraucher im Gebäude berücksichtigt.

Die ECU ist mit folgenden Energiezählern kompatibel:

1. Siemens PAC2200:

- Indirekte Messung über einen Wandler (5 A):
	- 7KM2200-2EA30-1JA1 (mit MID-Zulassung)
	- 7KM2200-2EA30-1EA1 (ohne MID-Zulassung)
- $\blacksquare$  Direktmessung (bis 65 A)
	- 7KM2200-2EA40-1JA1 (mit MID-Zulassung)
	- 7KM2200-2EA40-1EA1 (ohne MID-Zulassung)

2. Phoenix EEM-MB371-EIP 2907976:

Dieser Energiezähler ermöglicht zusätzlich einen direkten Anschluss von Rogowski-Spulen. Der Energiezähler muss als Modbus TCP Slave konfiguriert sein.

3. Kostal Smart Energy Meter 10507524:

Dafür ist die Einstellung "Modbus B-Control EM300-LR (TCP)" in der Weboberfläche (Parameter "Konfiguration Externer Zähler") erforderlich. Außerdem muss der Energiezähler als Modbus TCP Slave konfiguriert sein.

4. TQ Energy Manager EM 420-LLRR:

Dafür ist die Einstellung "Modbus B-Control EM300-LR (TCP)" in der Weboberfläche (Parameter "Konfiguration Externer Zähler") erforderlich. Außerdem muss der Energiezähler als Modbus TCP Slave konfiguriert sein.

## **Installation und Vernetzung**

Die Vernetzung zwischen Energiezähler und der Ladestation erfolgt über eine Direktverbindung oder über einen Switch / Router.

Der externe Energiezähler kann so platziert sein, dass nur die externen Verbraucher gemessen werden oder, dass die externen Verbraucher und die Ladestation(en) gemessen werden.

#### **Energiezähler misst nur externe Verbraucher**

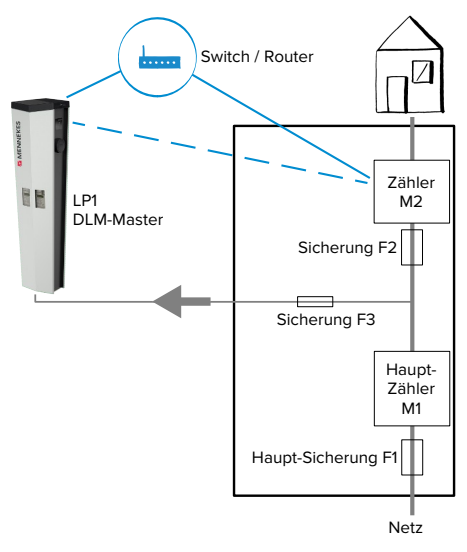

Abb. 17: Energiezähler misst nur externe Verbraucher

DLM-Master: Ladestation, die beim dynamischen Lastmanagement (DLM; Dynamic Loadmanagement) die Koordinierungsfunktion übernimmt.

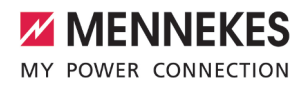

## **Energiezähler misst externe Verbraucher und Ladestationen (Gesamtverbrauch)**

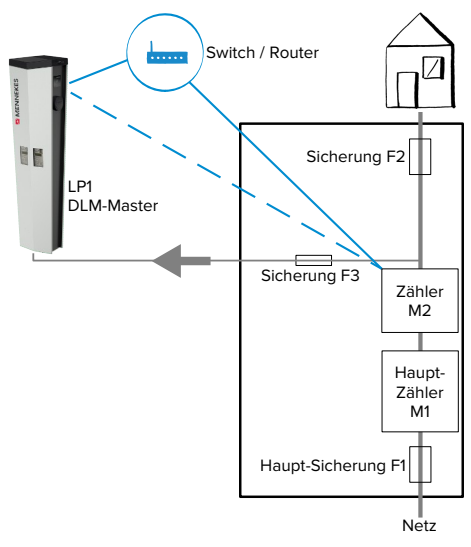

Abb. 18: Energiezähler misst externe Verbraucher und Ladestation (Gesamtverbrauch)

# **Konfiguration**

▶ Navigieren zu dem Menü "Lastmanagement" > "Dynamisches Lastmanagement" und folgende Parameter einstellen:

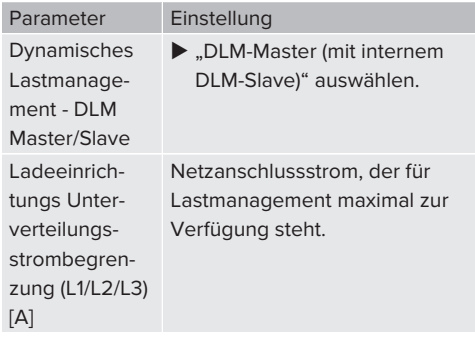

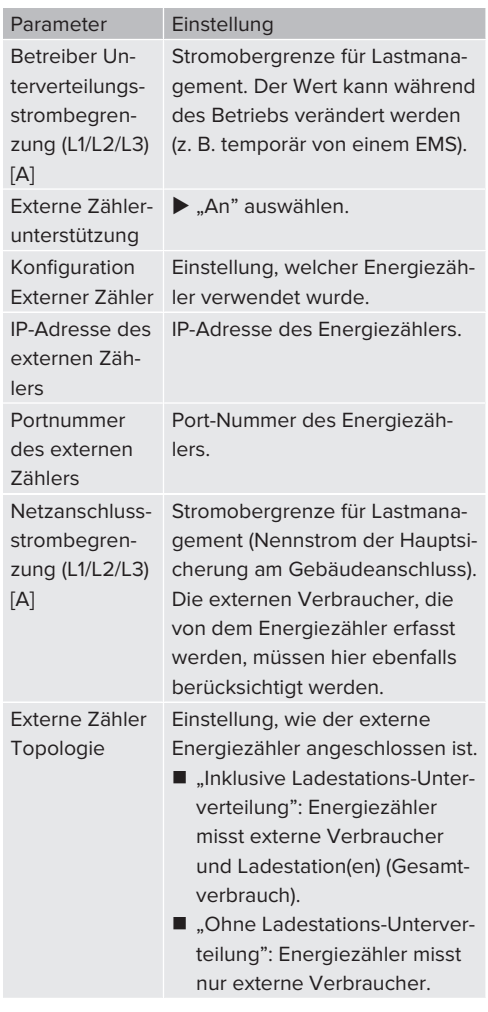

Auf die Schaltfläche "Save" klicken, um die Einstellung(en) zu speichern.

## **IP-Adresse und Port-Nummer des Energiezählers Siemens 7KM2200 (TCP) abfragen**

Dazu werden die Tasten F1, F2, F3 und F4 am Energiezähler benötigt.

Taste F4 drücken, um das Menü zu öffnen.

- $\blacktriangleright$  Taste F2 drücken und zu "Einstellungen" navigieren.
- Taste F4 drücken, um "Einstellungen" zu öffnen.
- ▶ Mehrfach die Taste F3 drücken und zu "Kommunikation" navigieren.
- $\blacktriangleright$  Taste F4 drücken, um "Kommunikation" zu öffnen.
- Taste F4 drücken, um "Modbus TCP" zu öffnen.
- ▶ Taste F3 drücken und zu "IP: IP-Adresse des Zählers" navigieren. IP-Adresse des Energiezählers notieren.
- ▶ Mehrfach die Taste F3 drücken und zu "Modbus Port" navigieren. Port-Nummer des Energiezählers notieren.
- ▶ 4 x die Taste F1 drücken, um das Menü zu schließen.

## <span id="page-35-0"></span>**6.11.2 Downgrade bei Verwendung eines Energiezählers vom Typ Siemens PAC2200**

Die Tätigkeiten in diesem Kapitel dürfen nur von einer Elektrofachkraft durchgeführt werden.

Voraussetzung(en):

- $\checkmark$  Der externe Energiezähler vom Typ Siemens PAC2200 wurde im Netzwerk eingebunden und konfiguriert.
- 1 "[6.11.1 Externen Energiezähler anbinden" \[](#page-32-2)[}](#page-32-2) [31\]](#page-32-2)

Der digitale Eingang des Energiezählers kann als Downgrade-Eingang zur Stromreduzierung für einen Ladepunkt oder einen Ladepunktverbund verwendet werden. Zur Ansteuerung des digitalen Eingangs gibt es zwei Möglichkeiten:

- über ein externes 12 V DC oder 24 V DC Steuersignal
- über ein Koppelrelais und einer zusätzlichen Spannungsversorgung

## **Ansteuerung über ein externes 12 V DC oder 24 V DC Steuersignal**

Das Steuersignal kann beispielsweise von einem externen Lastabwurfrelais oder einer externen Zeitschaltuhr erzeugt werden. Sobald das Steuersignal in Höhe von 12 V DC oder 24 V DC an dem digitalen Eingang anliegt, reduziert sich der Ladestrom gemäß der vorgenommenen Konfiguration.

Externes Steuersystem an Klemme 12 des digitalen Eingangs anschließen.

## **Ansteuerung über ein Koppelrelais und einer zusätzlichen Spannungsversorgung**

Der digitale Eingang kann mit einem Koppelrelais (S0) und einer zusätzlichen Spannungsversorgung (1) angesteuert werden.

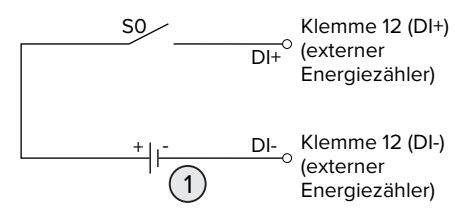

Abb. 19: Ansteuerung über ein Koppelrelais und einer zusätzlichen Spannungsversorgung

- 1 Externe Spannungsversorgung, max. 30 V DC
- Externes Steuersystem an Klemme 12 des digitalen Eingangs anschließen.

## **Konfiguration in der Weboberfläche der ECU**

▶ Navigieren zu dem Menü "Lastmanagement" > "Dynamisches Lastmanagement" und folgende Parameter einstellen:

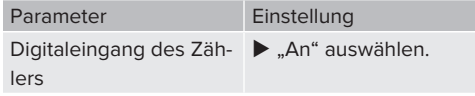

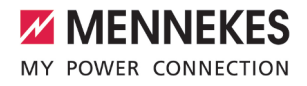

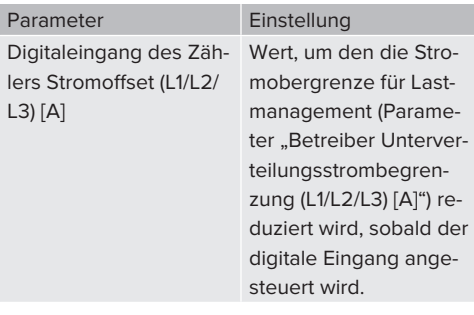

▶ Auf die Schaltfläche "Save" klicken, um die Finstellung(en) zu speichern.

Im Menü "Dashboard" > "DLM Status" unter "Gesamter verteilter Strom [A]" kann überprüft werden, ob die Stromobergrenze reduziert wird, sobald der digitale Eingang angesteuert wird.

## **Konfiguration des digitalen Eingangs am Energiezähler Siemens 7KM2200 (TCP)**

Um die erforderliche Einstellung "HT/NT" auszuwählen, werden die Tasten F1, F2, F3 und F4 am Energiezähler benötigt.

- $\blacktriangleright$  Taste F4 drücken, um das Menü zu öffnen.
- ▶ Taste F2 drücken und zu "Einstellungen" navigieren.
- $\blacktriangleright$  Taste F4 drücken, um "Einstellungen" zu öffnen.
- $\blacktriangleright$  Mehrfach die Taste F3 drücken und zu "Integrierte E/A" navigieren.
- ▶ Taste F4 drücken, um "Integrierte E/A" zu öffnen.
- ▶ Taste F3 drücken und zu "Dig. Eingang" navigieren.
- $\blacktriangleright$  Taste F4 drücken, um "Dig. Eingang" zu öffnen.
- Taste F4 drücken, um "Aktion" zu öffnen.
- ▶ Taste F3 drücken und zu "HT/NT" navigieren.
- $\blacktriangleright$  Taste F4 drücken, um "HT/NT" zu bestätigen.
- ▶ 4 x die Taste F1 drücken, um das Menü zu schließen.

## <span id="page-36-0"></span>**6.11.3 Schnittstelle (Modbus TCP Server) für Energiemanagementsysteme aktivieren**

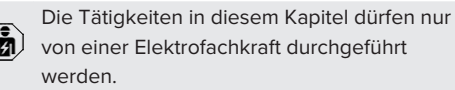

Ab der ECU-Firmware 5.12.x ist es möglich, dass die Ladestation durch ein Energiemanagementsystem gesteuert wird.

> Informationen zu den kompatiblen Energiemanagementsystemen und die Beschreibung der Modbus TCP Schnittstelle (Mod-

- Ť. bus TCP Register Tabelle) finden Sie auf unserer Homepage: [https://www.chargeupy](https://www.chargeupyourday.de/wissen/anwendungsfaelle/kompatible-systeme-und-schnittstellen/)[ourday.de/wissen/anwendungsfaelle/kom](https://www.chargeupyourday.de/wissen/anwendungsfaelle/kompatible-systeme-und-schnittstellen/)[patible-systeme-und-schnittstellen/](https://www.chargeupyourday.de/wissen/anwendungsfaelle/kompatible-systeme-und-schnittstellen/)
- ▶ Navigieren zu dem Menü "Lastmanagement" > "Modbus" und folgende Parameter einstellen:

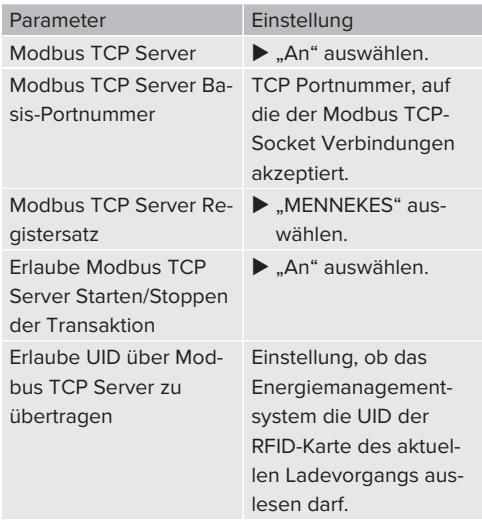

Wenn jede Ladestation separat durch ein Energiemanagementsystem gesteuert werden soll, muss die Schnittstelle in der Weboberfläche von jeder Ladestation aktiviert werden.

Wenn der komplette Ladepunktverbund durch ein

Energiemanagementsystem gesteuert werden soll, muss die Schnittstelle nur in der Weboberfläche des DLM-Masters aktiviert werden.

## <span id="page-37-0"></span>**6.11.4 Autocharge einstellen**

i

Die Tätigkeiten in diesem Kapitel dürfen nur von einer Elektrofachkraft durchgeführt werden.

Nur gültig für die PnC-fähigen Produktvarianten.

Bei Autocharge erfolgt die Autorisierung automatisch durch eine eindeutige Fahrzeug-ID (z. B. die MAC-Adresse des Fahrzeugs).

- Autocharge ist nicht gleichzusetzen mit Plug and Charge nach ISO 15118, bei der die Autorisierung mittels Vertragszertifikat vom eMobility Service Provider (EMP) erfolgt, das im Fahrzeug hinterlegt werden muss.
- Autocharge ist keine offizielle bzw. standardisierte Funktion der Automobilhersteller bzw. der Ladeinfrastrukturhersteller.
	- MENNEKES kann nicht garantieren, dass Autocharge mit den Fahrzeugen, die in der u. g. Liste aufgeführten sind, immer einwandfrei funktioniert. Die Kompatibilität zu Autocharge kann sich u. a. in Abhängigkeit von Modell und Softwareversion des Fahrzeugs unterscheiden. Die Liste resultiert aus verschiedenen Feldtests mit den aufgeführten Fahrzeugen.
	- Autocharge hat aktuell noch einen experimentellen Charakter und wird in den nächsten Firmware Versionen optimiert und verbessert.

Voraussetzung(en):

ü Bei Anbindung an ein Backend-System: Das Backend-System unterstützt Autocharge.

 $\checkmark$  Das Fahrzeug kann eine eindeutige Fahrzeug-ID übertragen.

> Eine Auflistung, bei welchen Fahrzeugen Autocharge erfolgreich von MENNEKES ge-

 $\mathbf i$ testet wurde, finden Sie auf unserer Homepage unter: [https://www.chargeupyourday.de/service](https://www.chargeupyourday.de/service-faq/autocharge/)fag/autocharge/

Die Fahrzeug-ID wird vergleichsweise wie eine RFID-UID behandelt.

▶ Zu dem Menü "Autorisierung" > "HLC 15118" navigieren und folgenden Parameter einstellen:

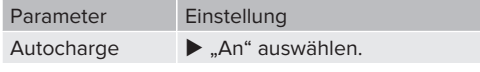

Auf die Schaltfläche "Save" klicken, um die Einstellung(en) zu speichern.

## **Bei Anbindung an ein Backend-System**

Die Konfiguration im Backend-System ist vom jeweiligen Backend-System abhängig und kann deshalb in diesem Dokument nicht genau beschrieben werden.

- 1. Fahrzeug-ID im Backend-System auslesen. Zuvor das Produkt und das Fahrzeug mit dem Ladekabel verbinden.
- 2. Fahrzeug-ID im Backend-System eintragen oder Fahrzeug-ID in der Weboberfläche im Parameter .. OCPP-Whitelist Einträge" bzw. "Lokale-Whitelist-Einträge" eintragen.

## **Ohne Anbindung an ein Backend-System**

- 1. Fahrzeug-ID in der Weboberfläche auslesen.
- ▶ Zu dem Menü "Autorisierung" > "HLC 15118" navigieren und folgende Parameter einstellen:

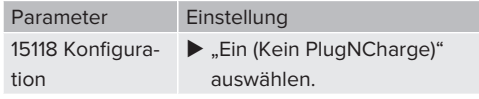

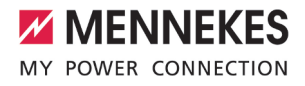

- **D** Produkt und Fahrzeug mit dem Ladekabel verbinden. Dazu die Ladesteckdose auf der linken Seite verwenden.
- u In der Adresszeile des Internet-Browsers die Endung ":81/legacy/operator/operator" eingeben (z. B. 192.168.123.123:81/legacy/operator/operator).
- Benutzername (operator) und Passwort vom Master-Ladepunkt eingeben.
- 1 Passwort: Siehe Einrichtungsdatenblatt
- ▶ Zu dem Menü "> 15118" navigieren. Das Menü "> 15118" erscheint nur, wenn der Parameter "15118 Konfiguration" eingeschaltet ist.
- ▶ Unter "Event Logger" wird die Fahrzeug-ID angezeigt.
- ▶ Fahrzeug-ID in die Zwischenablage kopieren bzw. notieren.
- 2. Fahrzeug-ID in der Weboberfläche eintragen.
- ▶ In der Adresszeile des Internet-Browsers die Endung ":81/legacy/operator/operator" löschen (z. B. 192.168.123.123).
- Benutzername (operator) und Passwort vom Master-Ladepunkt eingeben.
- 1 Passwort: Siehe Einrichtungsdatenblatt
- ▶ Zu dem Menü "Autorisierung" navigieren und folgende Parameter einstellen:

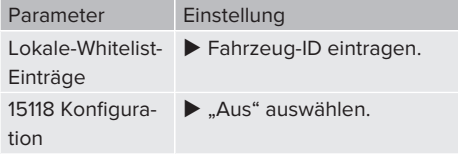

▶ Auf die Schaltfläche "Save" klicken, um die Einstellung(en) zu speichern.

## <span id="page-38-0"></span>**6.12 Vorgenommene Konfiguration auf Werkseinstellung zurücksetzen**

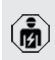

Die Tätigkeiten in diesem Kapitel dürfen nur von einer Elektrofachkraft durchgeführt werden.

Die Konfigurationen, die den Master-Ladepunkt betreffen, und die Konfigurationen, die den Slave-Ladepunkt betreffen, müssen separat zurückgesetzt werden.

#### **Master-Ladepunkt**

- In der Adresszeile des Internet-Browsers die Endung ":81/legacy/operator/operator" eingeben (z. B. 192.168.123.123:81/legacy/operator/operator).
- Benutzername (operator) und Passwort vom Master-Ladepunkt eingeben.
- 1 Passwort: Siehe Einrichtungsdatenblatt
- $\blacktriangleright$  Auf die Schaltfläche "Betreiberstandardwerte Anwenden & Neustarten" klicken, um die Werkseinstellungen wiederherzustellen und das Produkt neu zu starten.

## **Slave-Ladepunkt**

- In der Adresszeile des Internet-Browsers die Endung ":82/legacy/operator/operator" eingeben (z. B. 192.168.123.123:82/legacy/operator/operator).
- Benutzername (operator) und Passwort vom Slave-Ladepunkt eingeben.
- 1 Passwort: Siehe Einrichtungsdatenblatt
- $\blacktriangleright$  Auf die Schaltfläche "Betreiberstandardwerte Anwenden & Neustarten" klicken, um die Werkseinstellungen wiederherzustellen und das Produkt neu zu starten.

## <span id="page-38-1"></span>**6.13 Produkt prüfen**

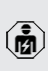

Die Tätigkeiten in diesem Kapitel dürfen nur von einer Elektrofachkraft durchgeführt werden.

Bei der Erstinbetriebnahme eine Prüfung des Produkts nach IEC 60364-6 sowie den entsprechenden gültigen nationalen Vorschriften (z. B. DIN VDE 0100-600 in Deutschland) durchführen.

Die Prüfung kann in Verbindung mit der MENNEKES Prüfbox und einem Prüfgerät zum normgerechten Prüfen erfolgen. Die MENNEKES Prüfbox simuliert dabei die Fahrzeugkommunikation. Prüfboxen sind bei MENNEKES als Zubehör erhältlich.

## <span id="page-39-0"></span>**6.14 Produkt schließen**

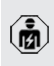

Die Tätigkeiten in diesem Kapitel dürfen nur von einer Elektrofachkraft durchgeführt werden.

MENNEKES empfiehlt einen Sockelfüller (z. B. Blähton, 4 mm … 8 mm Körnung, ca. 5 Liter) zum Schutz vor Feuchtigkeit und Insekten zu verwenden.

## **A** ACHTUNG

## **Sachschaden durch gequetschte Bauteile oder Kabel**

Durch gequetschte Bauteile oder Kabel kann es zu Beschädigungen und Fehlfunktionen kommen.

- $\blacktriangleright$  Beim Schließen des Produkts darauf achten, dass keine Bauteile oder Kabel gequetscht werden.
- Bauteile oder Kabel ggf. fixieren.
- Frontplatte von oben in das Gehäuse einsetzen.
- $\blacktriangleright$  Klemmvorrichtungen schließen.
- ▶ Deckel von der Seite auf das Produkt schieben.
- u Schlüssel gegen den Uhrzeigersinn drehen, um den Deckel zu verschließen.
- u Den Schlüssel für Unbefugte unzugänglich aufbewahren.

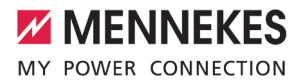

# <span id="page-40-0"></span>7 Bedienung

# <span id="page-40-1"></span>**7.1 Autorisieren**

Voraussetzung(en):

- $\checkmark$  Das Symbol "Standby" auf dem LED-Infofeld leuchtet.
- u Autorisieren (in Abhängigkeit von der Konfiguration).
- Gqf. Anweisungen auf dem Produkt beachten (z. B. QR-Code scannen).
- $\Rightarrow$  Das Symbol "Wartezeit" auf dem LED-Infofeld leuchtet, wenn die Autorisierung erfolgreich war. Der Ladevorgang kann gestartet werden.

Wird die Ladung innerhalb der konfigurierbaren Freigabezeit nicht gestartet, wird die

Ť. Autorisierung zurückgesetzt und das Produkt wechselt in den Status "Standby". Die Autorisierung muss erneut erfolgen.

Es gibt folgende Möglichkeiten zur Autorisierung:

## **Keine Autorisierung (Autostart)**

Alle Benutzer können laden.

## **Autorisierung durch RFID**

Benutzer mit einer RFID-Karte oder Benutzer, deren RFID-UID in der lokalen Whitelist eingetragen ist, können laden.

▶ Die RFID-Karte vor den RFID-Kartenleser halten.

## **Autorisierung durch Backend-System**

Die Autorisierung erfolgt in Abhängigkeit von dem Backend-System, z. B. mit einer RFID-Karte, einer Smartphone-App oder Ad hoc (z. B. direct payment).

Die Anweisungen vom jeweiligen Backend-System befolgen.

## **Autorisierung durch Backend-System und ISO 15118**

Nur gültig für die PnC-fähigen Produktvarianten.

Die Autorisierung erfolgt durch Kommunikation zwischen Produkt und Fahrzeug nach ISO 15118.

Voraussetzung(en):

- $\checkmark$  Ihr Fahrzeug und ihr Backend-System unterstützen ISO 15118.
- Die Anweisungen vom jeweiligen Backend-System befolgen.

## **Autorisierung durch Autocharge**

Nur gültig für die PnC-fähigen Produktvarianten.

Die Autorisierung erfolgt durch Kommunikation zwischen Produkt und Fahrzeug durch Autocharge.

Voraussetzung(en):

 $\checkmark$  Ihr Fahrzeug und ggf. ihr Backend-System unterstützen Autocharge.

## <span id="page-40-2"></span>**7.2 Fahrzeug laden**

## **A** WARNUNG

## **Verletzungsgefahr durch unzulässige Hilfsmittel**

Werden beim Ladevorgang unzulässige Hilfsmittel (z. B. Adapterstecker, Verlängerungskabel) verwendet, besteht die Gefahr von Stromschlag oder Kabelbrand.

Ausschließlich das für Fahrzeug und Produkt vorgesehene Ladekabel verwenden.

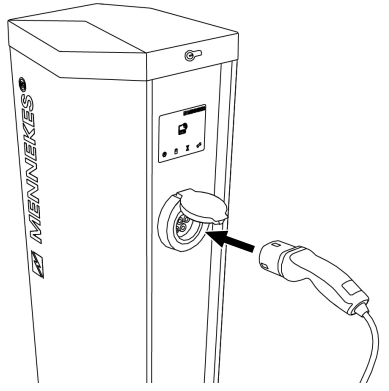

Abb. 20: Fahrzeug laden

Voraussetzung(en):

- $\checkmark$  Die Autorisierung ist erfolgt (falls erforderlich).
- $\checkmark$  Fahrzeug und Ladekabel sind für eine Ladung nach Mode 3 geeignet.
- $\blacktriangleright$  Ladekabel vollständig abwickeln.
- **Ladekabel mit dem Fahrzeug verbinden.**

Nur gültig für Produkte mit einem Klappdeckel:

- $\blacktriangleright$  Klappdeckel nach oben klappen.
- u Ladestecker vollständig in die Ladesteckdose am Produkt stecken.

## **Ladevorgang startet nicht**

Wenn der Ladevorgang nicht startet, ist z. B. die Verriegelung des Ladesteckers nicht möglich.

- ▶ Ladesteckdose auf Fremdkörper prüfen und ggf. entfernen.
- $\blacktriangleright$  Ladekabel ggf. austauschen.

## **Ladevorgang beenden**

## **A** ACHTUNG

## **Sachschaden durch Zugspannung**

Zugspannung am Kabel kann zu Kabelbrüchen und anderen Beschädigungen führen.

 $\blacktriangleright$  Ladekabel am Ladestecker aus der Ladesteckdose ausstecken.

- ▶ Ladevorgang am Fahrzeug oder durch Vorhalten der RFID-Karte vor den RFID-Kartenleser beenden.
- $\blacktriangleright$  Ladekabel am Ladestecker aus der Ladesteckdose ausstecken.
- $\blacktriangleright$  Schutzkappe auf den Ladestecker stecken.
- $\blacktriangleright$  Ladekabel knickfrei aufhängen bzw. verstauen.

## **Ladekabel lässt sich nicht ausstecken**

 $\blacktriangleright$  Ladevorgang erneut starten und beenden.

Lässt sich das Ladekabel, z. B. nach einem Stromausfall, nicht ausstecken, konnte der Ladestecker in dem Produkt nicht entriegelt werden. Der Ladestecker muss manuell entriegelt werden.

- **Ladestecker durch Elektrofachkraft manuell ent**riegeln lassen.
- 151 .9.3 Ladestecker manuell entriegeln" [1[45\]](#page-46-3)

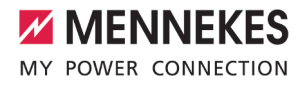

# <span id="page-42-0"></span>8 Instandhaltung

## <span id="page-42-1"></span>**8.1 Wartung**

## **GEFAHR**

## **Stromschlaggefahr durch beschädigtes Produkt**

Bei Verwendung eines beschädigten Produkts können Personen durch einen Stromschlag schwer verletzt oder getötet werden.

- Beschädigtes Produkt nicht verwenden.
- $\blacktriangleright$  Beschädigtes Produkt kennzeichnen, sodass dieses nicht von anderen Personen verwendet wird.
- Schäden unverzüglich von einer Elektrofachkraft beseitigen lassen.
- **Produkt ggf. von einer Elektrofachkraft außer** Betrieb nehmen lassen.
- **Produkt täglich bzw. bei jeder Ladung auf Be**triebsbereitschaft und äußere Schäden prüfen.

Beispiele für Schäden:

n Defektes Gehäuse

i.

- Defekte oder fehlende Bauteile
- n Unlesbare oder fehlende Sicherheitsaufkleber

Ein Wartungsvertrag mit einem zuständigen Servicepartner stellt eine regelmäßige Wartung sicher.

## **Eichrechtlich relevante Bauteile**

Arbeiten an Bauteilen, die eichrechtlich relevant sind, dürfen nur von einem zertifizierten Instandsetzer durchgeführt werden. Ansonsten verliert die Ladestation ihre Eichrechtskonformität. Auf Nachfrage erhalten

- Sie alle notwendigen Informationen.
	- 1 ["1.1 Kontakt" \[](#page-4-1)[}](#page-4-1) [3\]](#page-4-1)

#### **Wartungsintervalle**

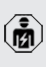

Die nachfolgenden Tätigkeiten dürfen nur von einer Elektrofachkraft durchgeführt werden.

Die Wartungsintervalle unter Berücksichtigung von folgenden Aspekten wählen:

- Alter und Zustand des Produkts
- **n** Umgebungseinflüsse
- $\blacksquare$  Beanspruchung
- Letzte Prüfprotokolle

Die Wartung mindestens in den folgenden Intervallen durchführen.

#### **Halbjährlich:**

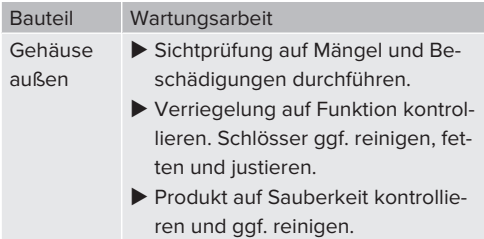

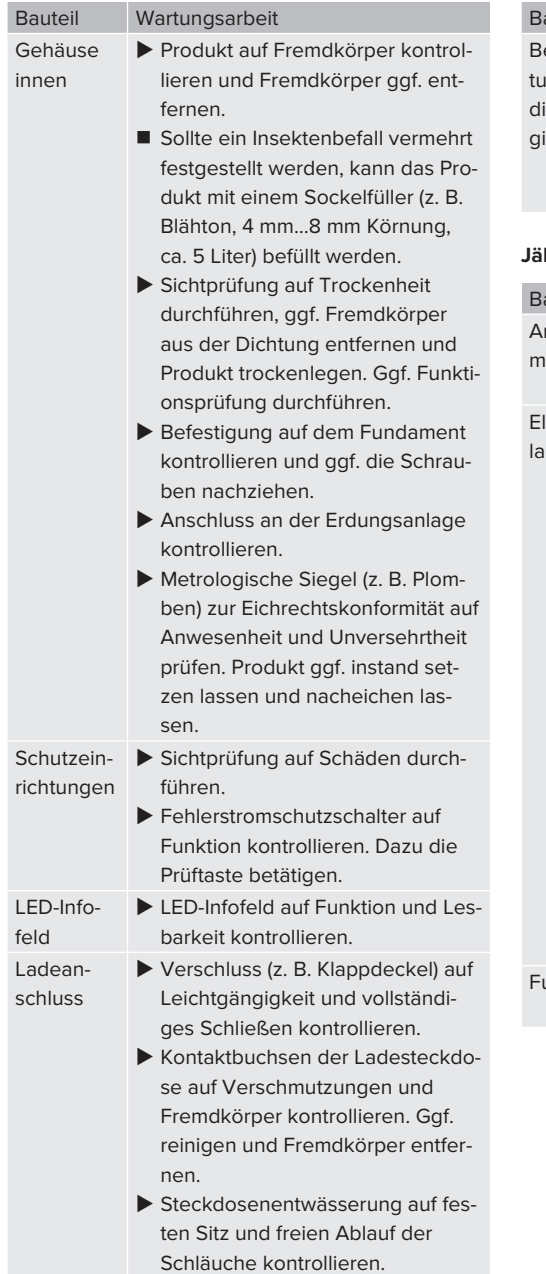

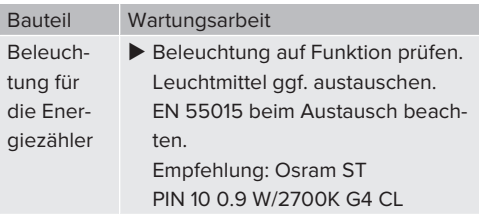

# **Jährlich:**

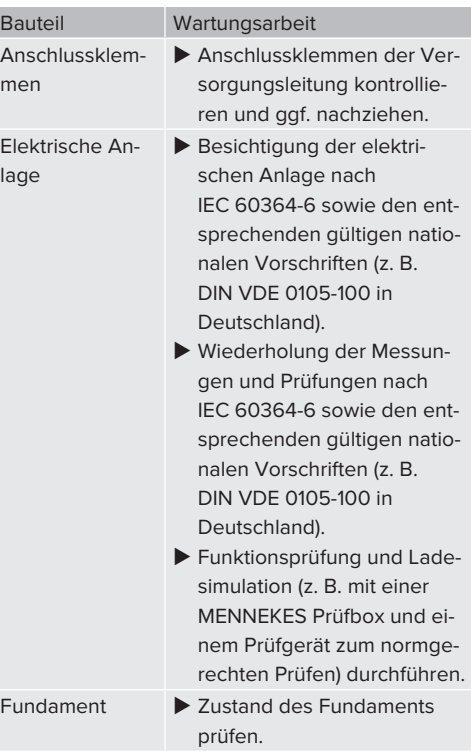

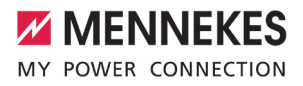

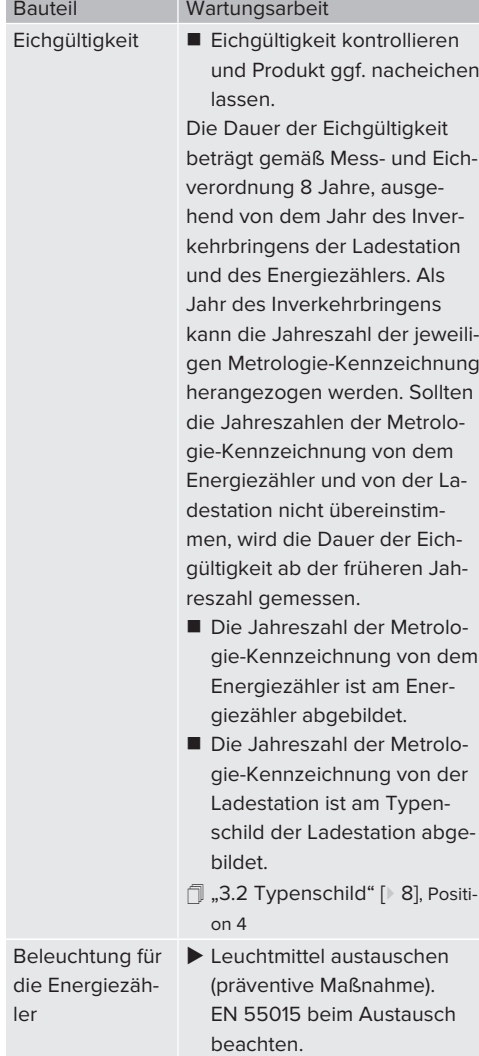

Schäden am Produkt ordnungsgemäß beseitigen.

Empfehlung: Osram ST PIN 10 0.9 W/2700K G4 CL  $\blacktriangleright$  Wartung dokumentieren.

Das Wartungsprotokoll von MENNEKES finden Sie auf unserer Homepage unter "Service" > "Broschüren / Infomaterial" > "Dokumente für Installateure".

## <span id="page-44-0"></span>**8.2 Reinigung**

## **GEFAHR**

## **Stromschlaggefahr durch unsachgemäße Reinigung**

Das Produkt enthält elektrische Bauteile, die unter hoher Spannung stehen. Bei unsachgemäßer Reinigung können Personen durch einen Stromschlag schwer verletzt oder getötet werden.

- u Das Gehäuse ausschließlich von außen reinigen.
- Kein fließendes Wasser verwenden.

## **A** ACHTUNG

## **Sachschaden durch unsachgemäße Reinigung**

Durch eine unsachgemäße Reinigung kann ein Sachschaden am Gehäuse entstehen.

- ▶ Das Gehäuse mit einem trockenen Tuch oder mit einem Tuch, das leicht mit Wasser oder mit Spiritus (94 % Vol.) befeuchtet ist, abwischen.
- **Kein fließendes Wasser verwenden.**
- u Keine Hochdruckreinigungsgeräte verwenden.

## <span id="page-44-1"></span>**8.3 Firmware Update**

Die Firmware wird ständig weiterentwickelt, sodass nach einiger Zeit neue Firmware Updates zur Verfügung stehen. Die aktuelle Firmware können Sie auf unserer Homepage unter "Service" herunterladen.

Das Firmware Update kann in der Weboberfläche im Menü "System" durchgeführt werden.

Alternativ kann das Firmware Update über das Backend-System durchgeführt werden.

## <span id="page-45-0"></span>**8.3.1 Firmware Update von Version 4.xx (z. B. 4.61)**

Bei einem Firmware Update von der Version 4.5x auf die Version 5.xx über die Weboberfläche ist es notwendig, das Produkt zuerst auf die Version 4.6x zu aktualisieren.

Bei einem Firmware Update über das Ba-Ť. ckend-System ist dieser Zwischenschritt nicht notwendig.

> Das Firmware Update von der Version 4.6x auf die Version 5.xx kann bis zu 30 Minuten dauern.

Das Firmware Update von der Version 4.xx muss für die Master-ECU und für die Slave-ECU einzeln angestoßen werden.

Wenn die folgende Reihenfolge eingehalten wird, können beide Firmware Updates direkt nacheinander angestoßen werden, Ť sodass beide ECUs gleichzeitig aktualisiert werden.

## **Firmware Update bei einem Zugriff auf die Weboberfläche über USB**

- 1. Firmware Update der Master-ECU anstoßen.
- 2. Firmware Update der Slave-ECU anstoßen.

## **Firmware Update bei einem Zugriff auf die Weboberfläche über Ethernet / Netzwerk**

- 1. Firmware Update der Slave-ECU anstoßen.
- 2. Firmware Update der Master-ECU anstoßen.

## <span id="page-45-1"></span>**8.3.2 Firmware Update von allen Produkten im Netzwerk parallel durchführen**

Voraussetzung(en):

- $\checkmark$  Die Verbindung zur ECU ist über ein Netzwerk eingerichtet.
- 1 "[6.6.3 Über das Netzwerk" \[](#page-27-3)[}](#page-27-3) [26\]](#page-27-3)
- u Weboberfläche von jeder vernetzten ECU in einem eigenen Tab des Internet-Browsers durch Eingabe der jeweiligen IP-Adresse öffnen.

In jedem Tab zu dem Menü "System" navigieren und das Firmware Update durchführen.

## <span id="page-45-2"></span>**8.3.3 Neue Weboberfläche aktivieren**

Ab der Firmware Version 5.12.3 ist die Darstellung der Weboberfläche angepasst worden. Bei einem Firmware Update von der alten Weboberfläche (Firmware Version kleiner als 5.12.3) auf die neue Weboberfläche (Firmware Version 5.12.3 oder höher) muss die neue Weboberfläche manuell aktiviert werden.

- ▶ Navigieren zu dem Menü "Operator".
- Parameter "Web Interface" auf "2.0" einstellen.
- ▶ Auf die Schaltfläche "Save & Restart" klicken, um die neue Weboberfläche zu aktivieren.

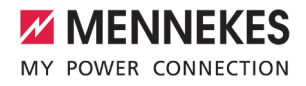

# <span id="page-46-0"></span>9 Störungsbehebung

Tritt eine Störung auf, leuchtet bzw. blinkt das Symbol "Störung" auf dem LED-Infofeld. Für einen weiteren Betrieb muss die Störung behoben werden.

## **Mögliche Störungen**

- Falsches oder defektes Ladekabel eingesteckt.
- Fehlerstromschutzschalter oder Leitungsschutzschalter hat ausgelöst.
- Es liegt ein Linksdrehfeld an. Es ist ein Rechtsdrehfeld erforderlich.

## **Zur Störungsbehebung folgende Reihenfolge beachten**

- $\blacktriangleright$  Ladevorgang beenden und Ladekabel ausstecken.
- Prüfen, ob das Ladekabel geeignet ist.
- $\blacktriangleright$  Ladekabel erneut einstecken und Ladevorgang starten.

Konnte die Störung nicht behoben werden, wenden Sie sich an Ihren zuständigen Ser-

ĭ vicepartner.

1 ["1.1 Kontakt" \[](#page-4-1)[}](#page-4-1) [3\]](#page-4-1)

## <span id="page-46-1"></span>**9.1 Störungsmeldungen**

Die Tätigkeiten in diesem Kapitel dürfen nur von einer Elektrofachkraft durchgeführt werden.

Die Störungsmeldung wird in der Weboberfläche unter "Dashboard" > "Systemstatus" > "Fehler" angezeigt.

Auf unserer Homepage unter "Service" > "Broschüren / Infomaterial" > "Dokumente für Installateure" finden Sie ein Dokument zur Störungsbehebung. Dort sind die Störungsmeldungen, mögliche Ursachen und Lösungsansätze beschrieben.

#### **Weitere Lösungsansätze der Störungsmeldung in der Weboberfläche suchen**

- ▶ In der Adresszeile des Internet-Browsers die Endung "/legacy/doc" eingeben (z. B. 192.168.123.123/legacy/doc).
- Benutzername (operator) und Passwort vom Master-Ladepunkt eingeben.
- 1 Passwort: Siehe Einrichtungsdatenblatt
- **>** Navigieren zu "Fehlerdokumentation".

In der Spalte "Meldung bei Auftreten des Fehlers" sind sämtliche Störungsmeldungen aufgeführt. In der Spalte "Fehlerbehebung" sind die jeweiligen Lösungsansätze beschrieben.

Einige Backend-Systeme geben weitere Hilı festellungen zur Störungsbehebung.

 $\blacktriangleright$  Störung dokumentieren. Das Störungsprotokoll von MENNEKES finden Sie auf unserer Homepage unter "Service" > .Broschüren / Infomaterial" > .Dokumente für Installateure".

# <span id="page-46-2"></span>**9.2 Ersatzteile**

Sind für die Störungsbehebung Ersatzteile notwendig, müssen diese vorab auf Baugleichheit überprüft werden.

- $\blacktriangleright$  Ausschließlich originale Ersatzteile verwenden, die von MENNEKES bereitgestellt und / oder freigegeben sind.
- 1 Siehe Installationsanleitung des Ersatzteils

## <span id="page-46-3"></span>**9.3 Ladestecker manuell entriegeln**

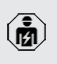

Die Tätigkeiten in diesem Kapitel dürfen nur von einer Elektrofachkraft durchgeführt werden.

Nach einem Stromausfall kann es passieren, dass der Ladestecker durch den Aktuator mechanisch verriegelt wird. Der Ladestecker kann dann nicht abgezogen werden und muss manuell entriegelt werden.

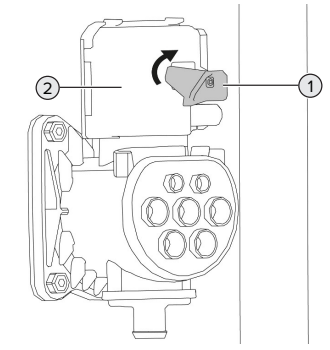

Abb. 21: Ladestecker manuell entriegeln

- Produkt öffnen.
- 1 "[5.4 Produkt öffnen" \[](#page-18-0)[}](#page-18-0) [17\]](#page-18-0)
- Roten Hebel (1) lösen. Der rote Hebel ist am Erdungsbolzen (unten rechts im Produkt) mit einem Kabelbinder befestigt.
- $\blacktriangleright$  Roten Hebel auf den Aktuator (2) stecken.
- ▶ Roten Hebel um 90° im Uhrzeigersinn drehen.
- $\blacktriangleright$  Ladestecker ausstecken.
- Roten Hebel vom Aktuator abnehmen und am Erdungsbolzen mit einem Kabelbinder befestigen.
- $\blacktriangleright$  Produkt schließen.
- 1 "[6.14 Produkt schließen" \[](#page-39-0)[}](#page-39-0) [38\]](#page-39-0)

# <span id="page-48-0"></span>10 Außerbetriebnahme

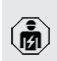

Die Tätigkeiten in diesem Kapitel dürfen nur von einer Elektrofachkraft durchgeführt werden.

# **VORSICHT**

**Verletzungsgefahr durch überstehende Gewindestangen**

Ungesicherte überstehende Gewindestangen können zu Stürzen und Verletzungen führen.

- Den Bereich der Gewindestangen durch Absperrungen vor Zugang schützen.
- u Versorgungsleitung spannungsfrei schalten und gegen Wiedereinschalten sichern.
- $\blacktriangleright$  Produkt öffnen.
- 1 ["5.4 Produkt öffnen" \[](#page-18-0)[}](#page-18-0) [17\]](#page-18-0)
- ▶ Versorgungsleitung und ggf. Steuer- / Datenleitung abklemmen.
- Bereich der Gewindestangen absperren.
- **Produkt von dem Fundament lösen.**
- versorgungleitung und ggf. Steuer- / Datenleitung aus dem Gehäuse führen.
- Gewindestangen bündig abtrennen oder das Fundament vollständig entfernen.
- **Produkt schließen.**
- 1 ["6.14 Produkt schließen" \[](#page-39-0)[}](#page-39-0) [38\]](#page-39-0)

## <span id="page-48-1"></span>**10.1 Lagerung**

Die ordnungsgemäße Lagerung kann die Betriebsfähigkeit des Produkts positiv beeinflussen und erhalten.

- **Produkt vor dem Lagern reinigen.**
- $\blacktriangleright$  Produkt in Originalverpackung oder mit geeigneten Packstoffen sauber und trocken lagern.
- ▶ Zulässige Lagerbedingungen beachten.

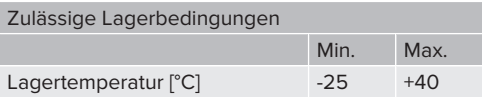

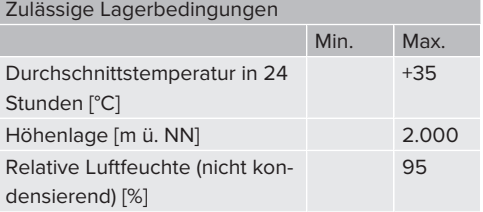

## <span id="page-48-2"></span>**10.2 Entsorgung**

- u Die nationalen gesetzlichen Bestimmungen des Verwenderlands zur Entsorgung und zum Umweltschutz beachten.
- Verpackung sortenrein entsorgen.

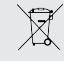

Das Produkt darf nicht mit dem Hausmüll entsorgt werden.

## **Rückgabemöglichkeiten**

Das Produkt kann bei den Sammelstellen der öffentlich-rechtlichen Entsorgungsträger oder bei den Rücknahmestellen, die gemäß der Richtlinie 2012/19/EU eingerichtet wurden, unentgeltlich abgeben werden.

Weitere Details zur gewerblichen Entsorgung bekommen Sie auf Anfrage von MENNEKES. 1 ["1.1 Kontakt" \[](#page-4-1)[}](#page-4-1) [3\]](#page-4-1)

## **Personenbezogene Daten / Datenschutz**

Auf dem Produkt sind ggf. personenbezogene Daten gespeichert. Der Endnutzer ist für das Löschen der Daten selbst verantwortlich.

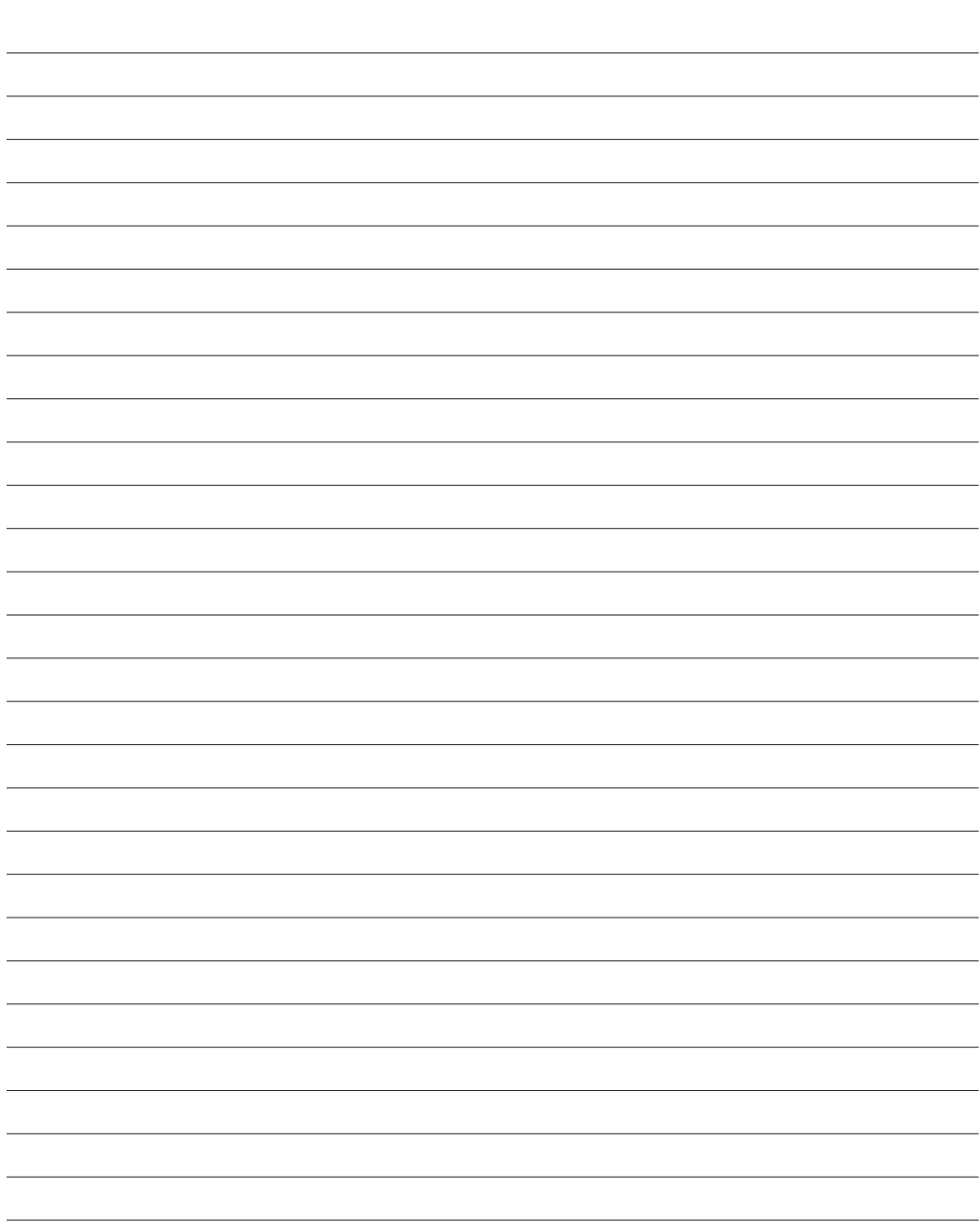

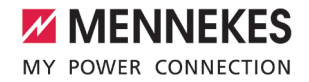

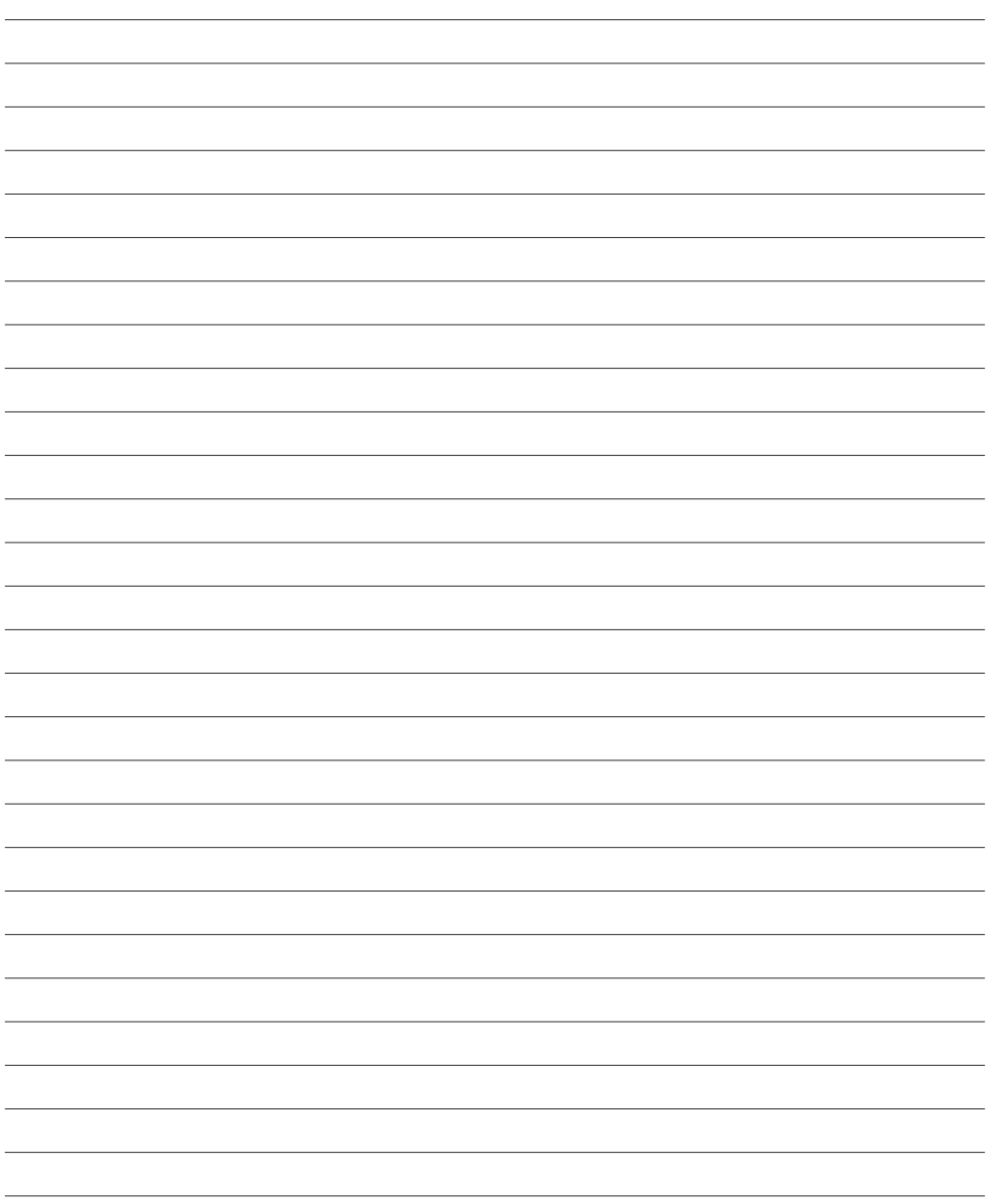

Elektrotechnik GmbH & Co. KG

Aloys-Mennekes-Str. 1 57399 KIRCHHUNDEM GERMANY

Phone: +49 2723 41-1 info@MENNEKES.de

www.chargeupyourday.com

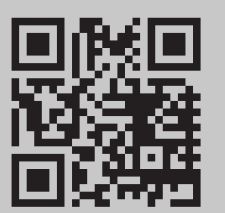